**ADMINISTRATION, COMMERCE ET INFORMATIQUE**

**DEP-SECRÉTARIAT 5357 DEP-COMPTABILITÉ 5231**

# **AIDE-MÉMOIRE DE COMPTABILITÉ INFORMATISÉE**

**Sage 50 Comptabilité Supérieur 2016** 

Gardez-moi précieusement!<br>Je peux vous être utile au travail...

**Giovanni De Lutio**

**Groupe GD**

Aucune partie de ce guide ne peut être reproduite, enregistrée ou retransmise sous aucune forme que ce soit, ni par aucun procédé électronique, photographique ou autre sans l'autorisation préalable de l'éditeur.

15 janvier 2018

**ISBN 978-2-924338-43-8**

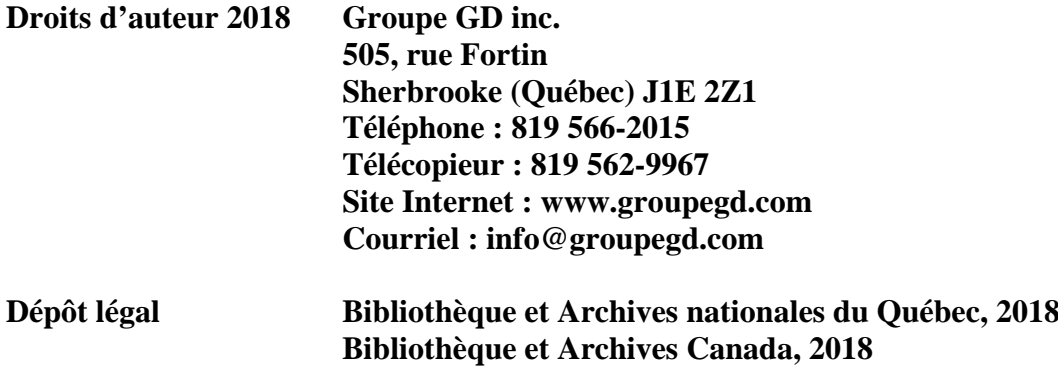

# **TABLE DES MATIÈRES**

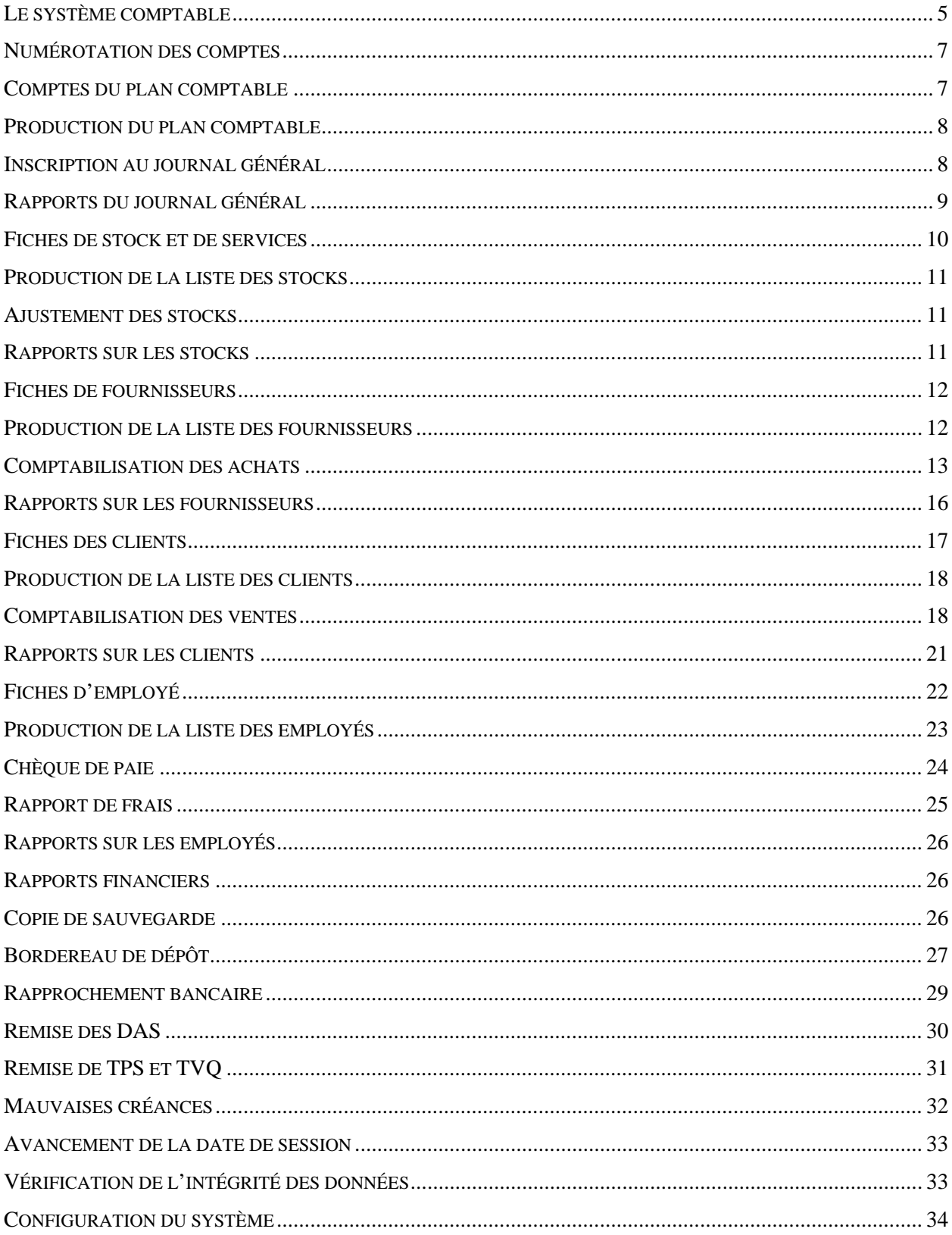

# <span id="page-4-0"></span>**Le système comptable**

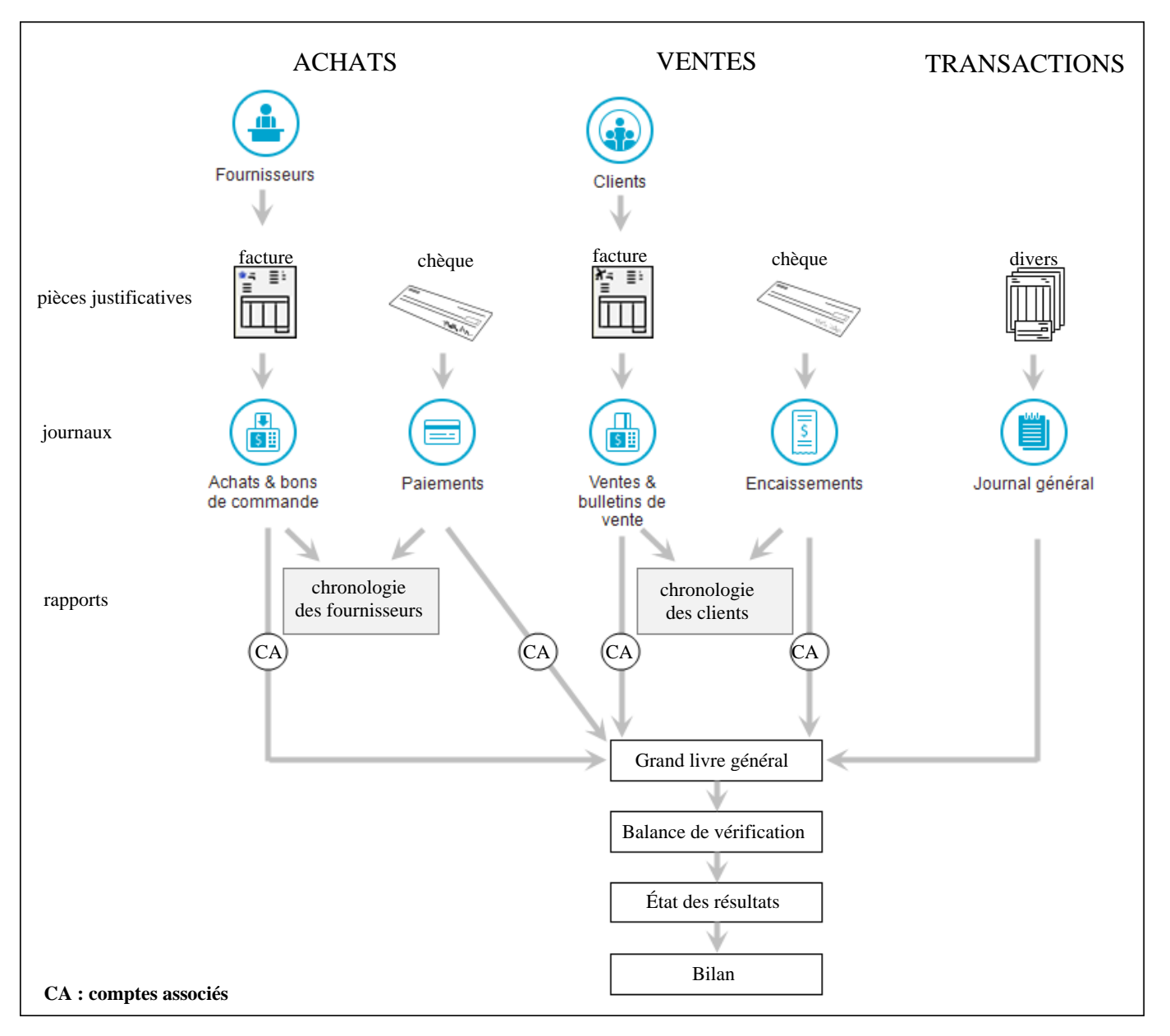

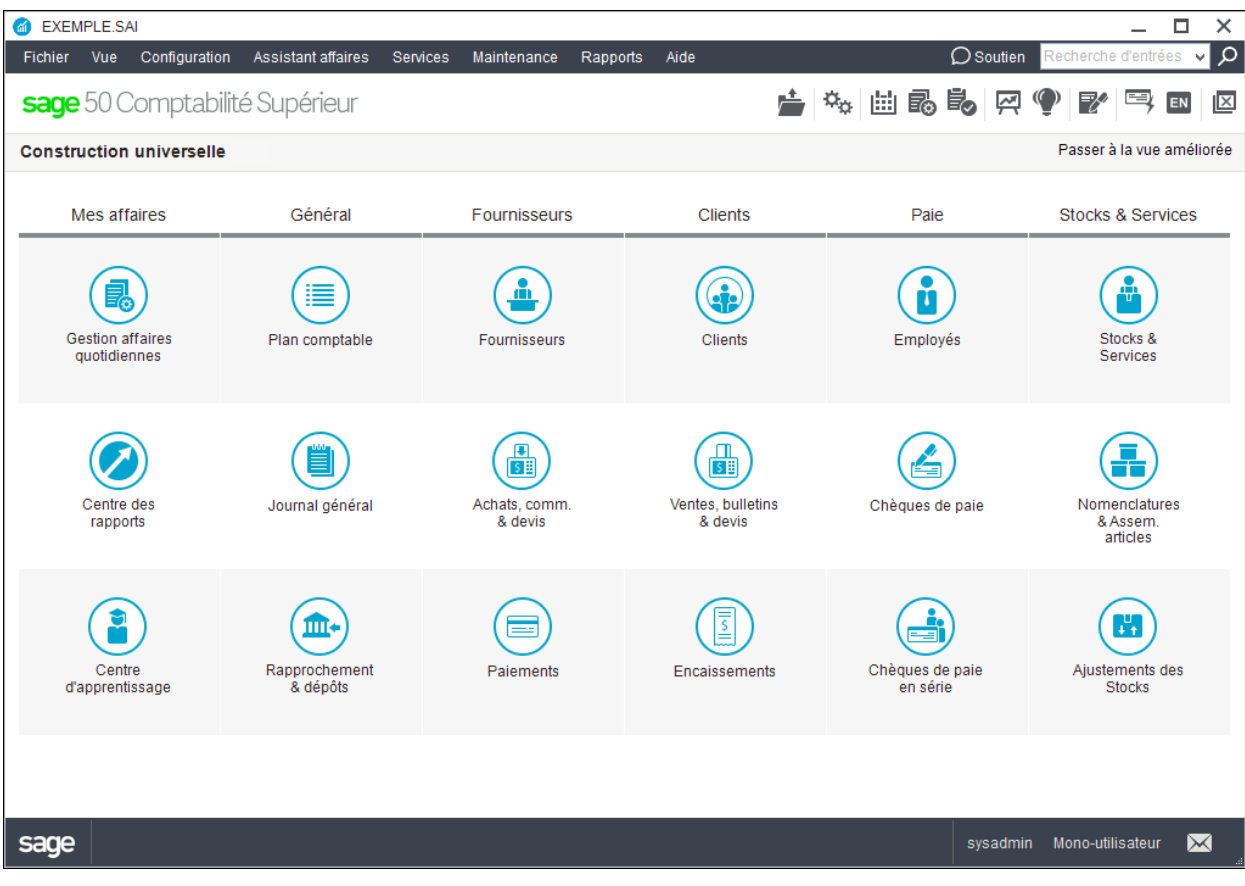

### <span id="page-6-0"></span>**Numérotation des comptes**

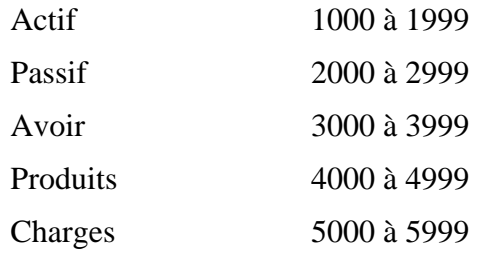

# <span id="page-6-1"></span>**Comptes du plan comptable**

**Ajout** n

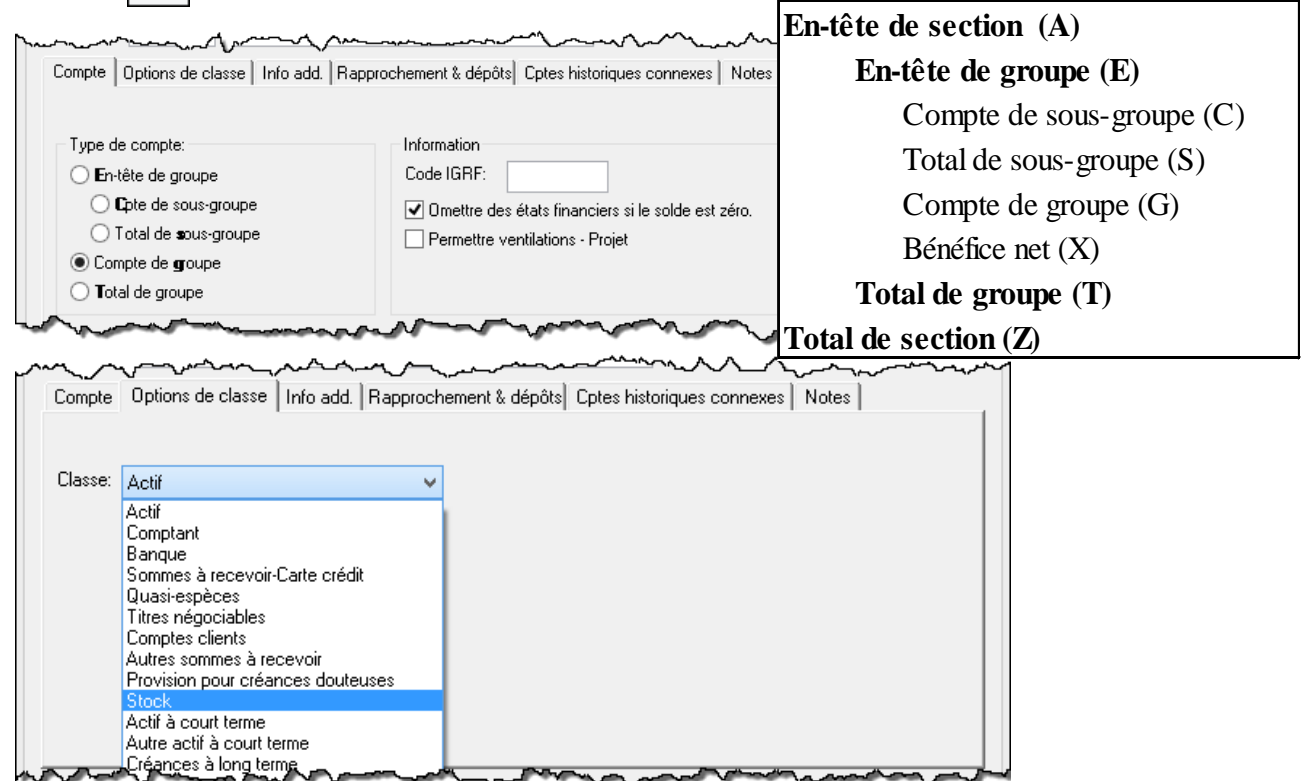

#### **Modification**

- .  $\circ$
- Apportez la modification
- $\blacksquare$ E Enreg. et Fermer

#### **Suppression**

. .

# <span id="page-7-0"></span>**Production du plan comptable**

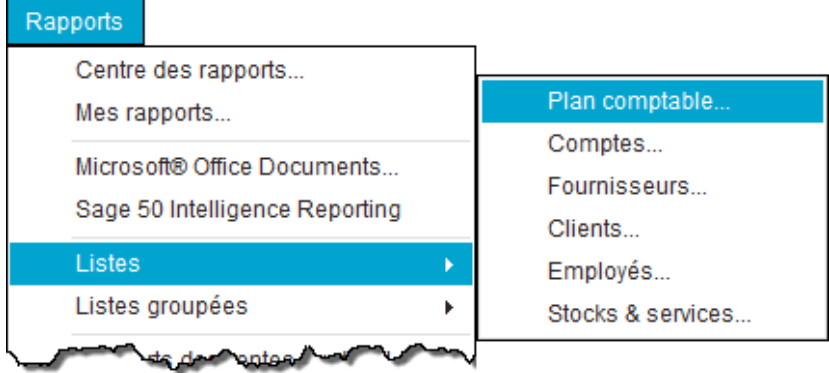

# <span id="page-7-1"></span>**Inscription au journal général**

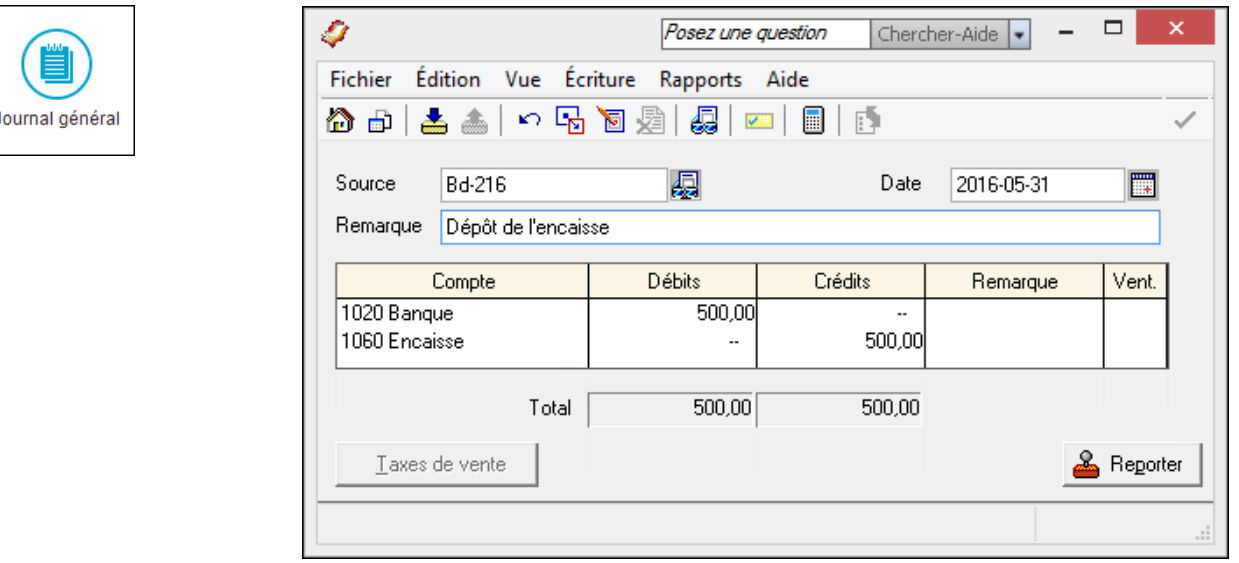

### **Correction d'une écriture**

- $\blacksquare$ d
- Repérez la transaction à corriger et modifiez-la
- Ĭ. Reporter

### **Contre-passation (annulation) d'une écriture**

- $\blacksquare$ d
- Recherchez la transaction à annuler
- 屠  $\blacksquare$

# <span id="page-8-0"></span>**Rapports du journal général**

ÉCRITURES DU JOURNAL GÉNÉRAL

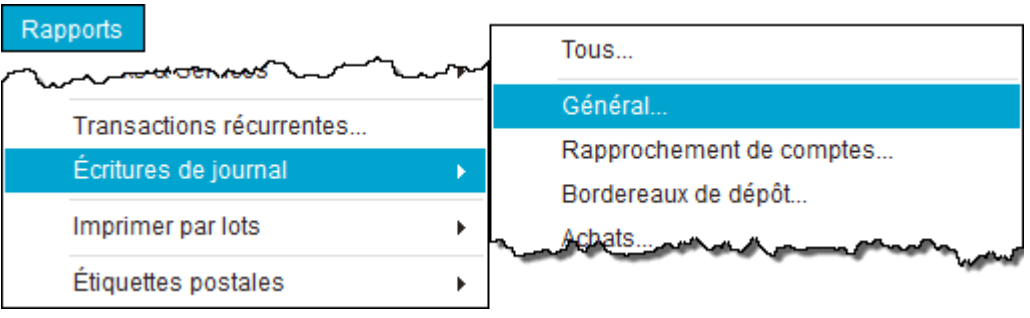

GLG

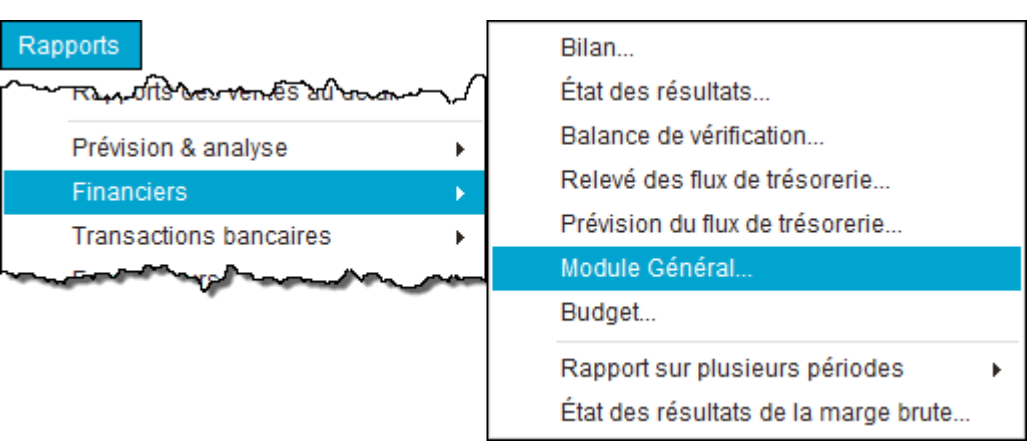

### <span id="page-9-0"></span>Fiches de stock et de services  $\overline{a}$

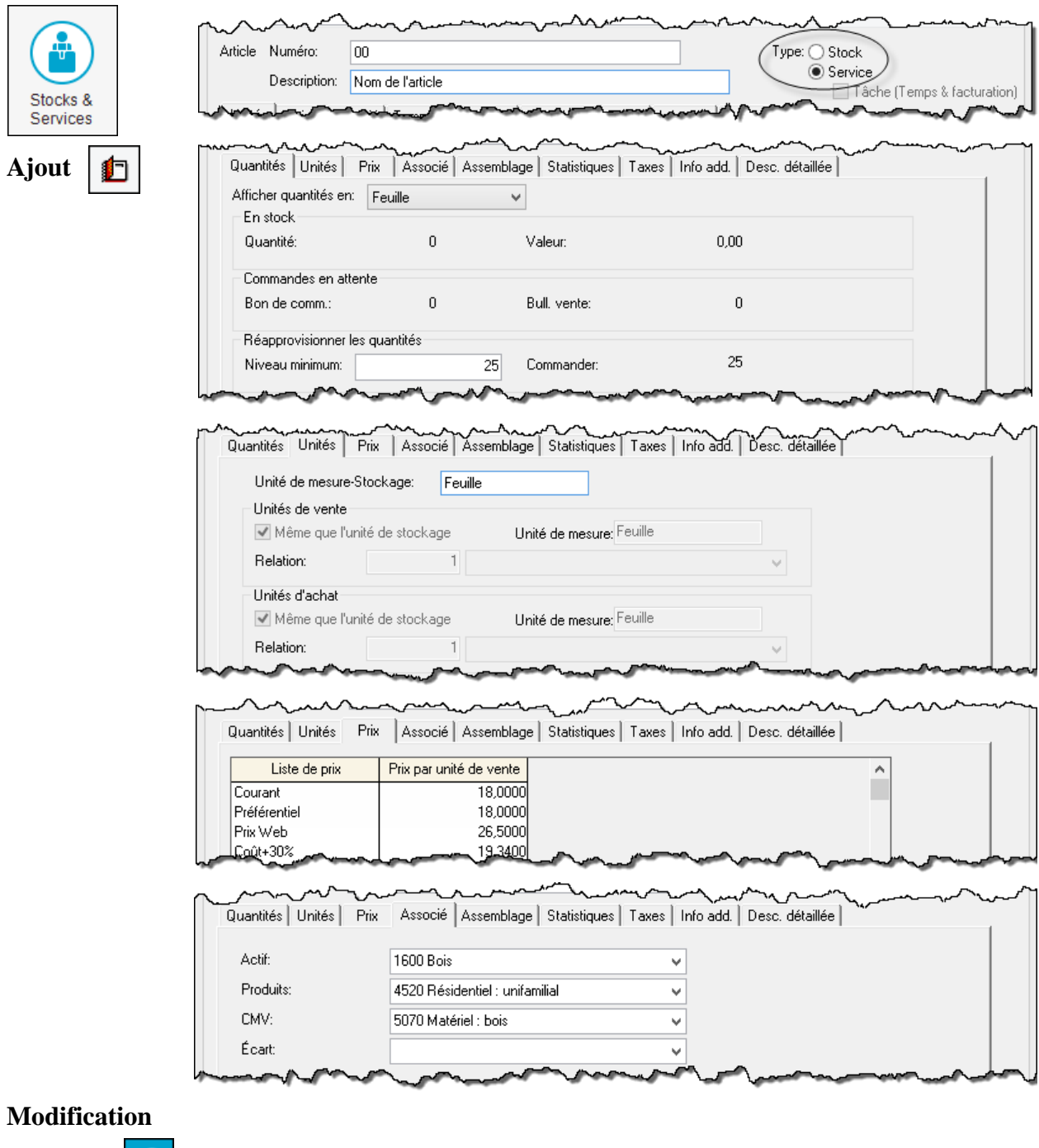

- $\alpha$
- $\blacksquare$  Apportez la modification
- $\Box$  Enreg. et Fermer

# Suppression

 $\blacksquare$  $\circ$ ٩Ï

# <span id="page-10-0"></span>**Production de la liste des stocks**

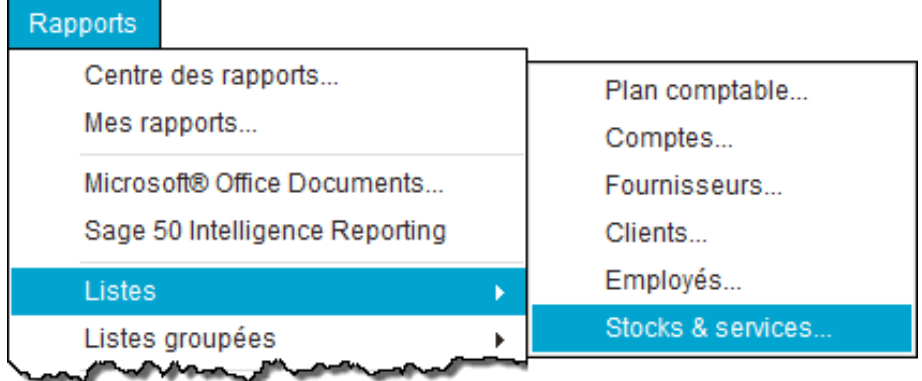

# <span id="page-10-1"></span>**Ajustement des stocks**

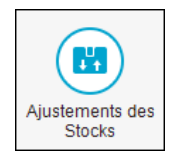

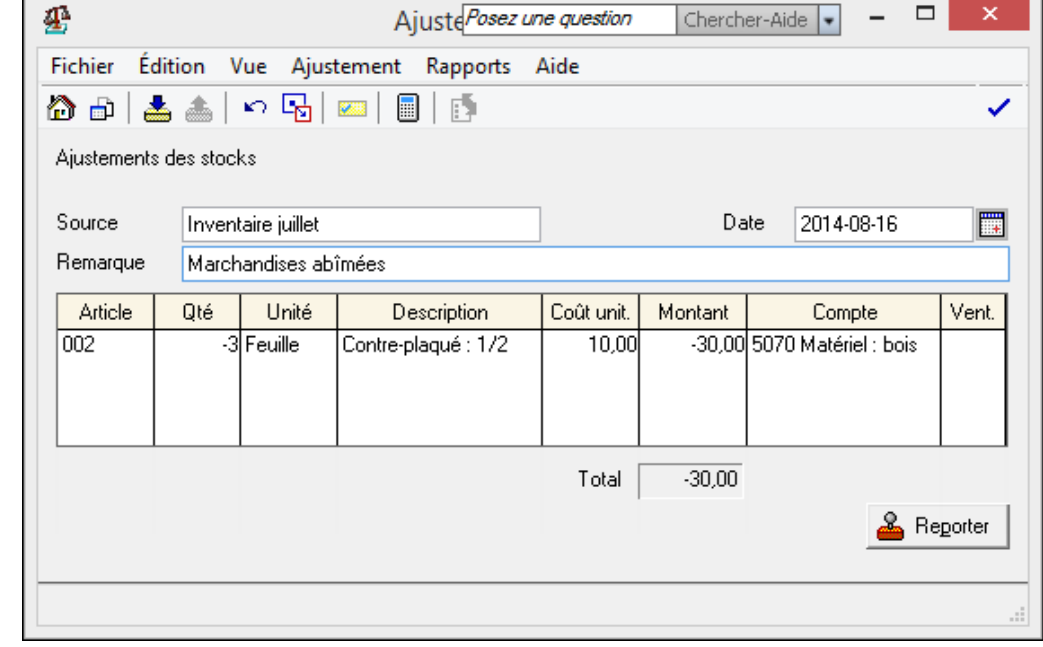

# <span id="page-10-2"></span>**Rapports sur les stocks**

SOMMAIRE

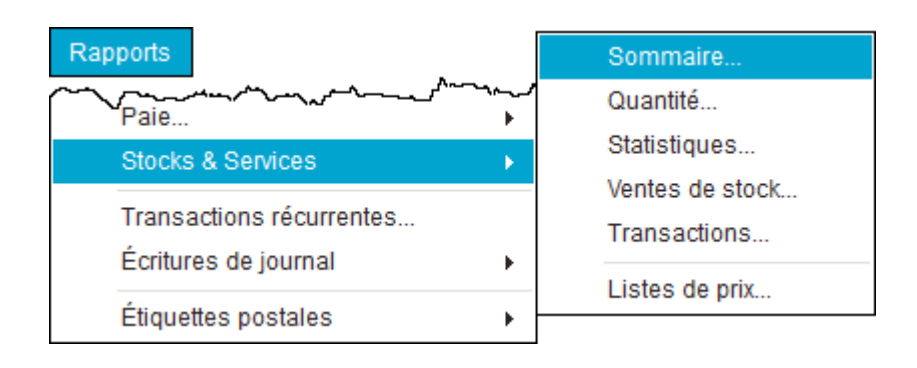

# <span id="page-11-0"></span>**Fiches de fournisseurs**

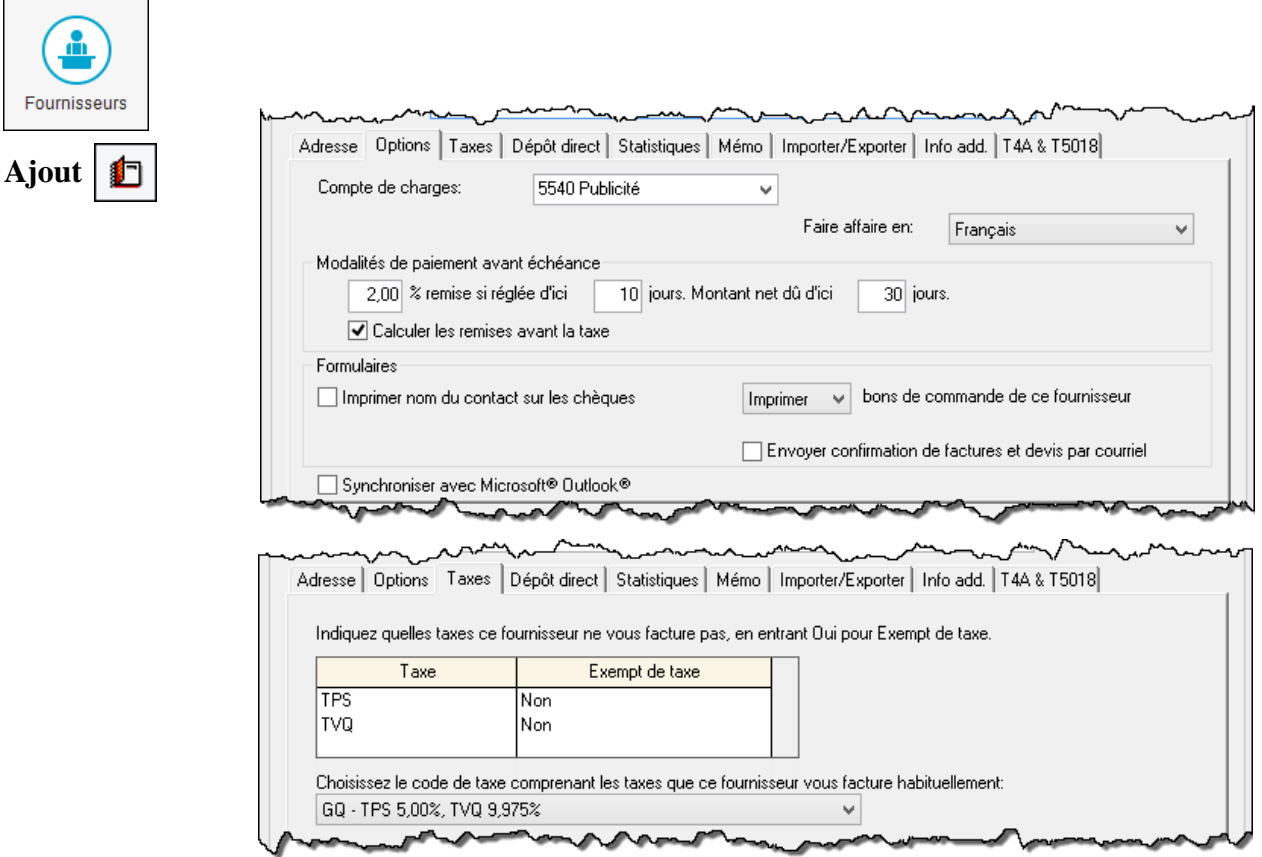

## **Modification**

- $\blacksquare$  $\Omega$
- **Apportez la modification**
- Enreg. et Fermer

### **Suppression**

 $\blacksquare$  $\mathcal{Q}$  $\blacksquare$ È.

# <span id="page-11-1"></span>**Production de la liste des fournisseurs**

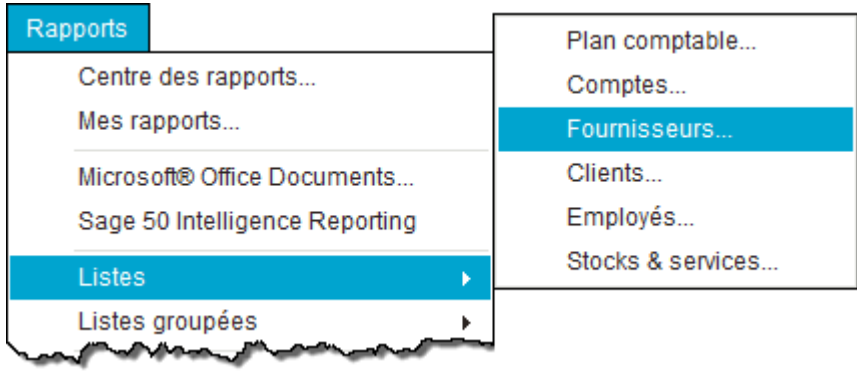

# <span id="page-12-0"></span>**Comptabilisation des achats**

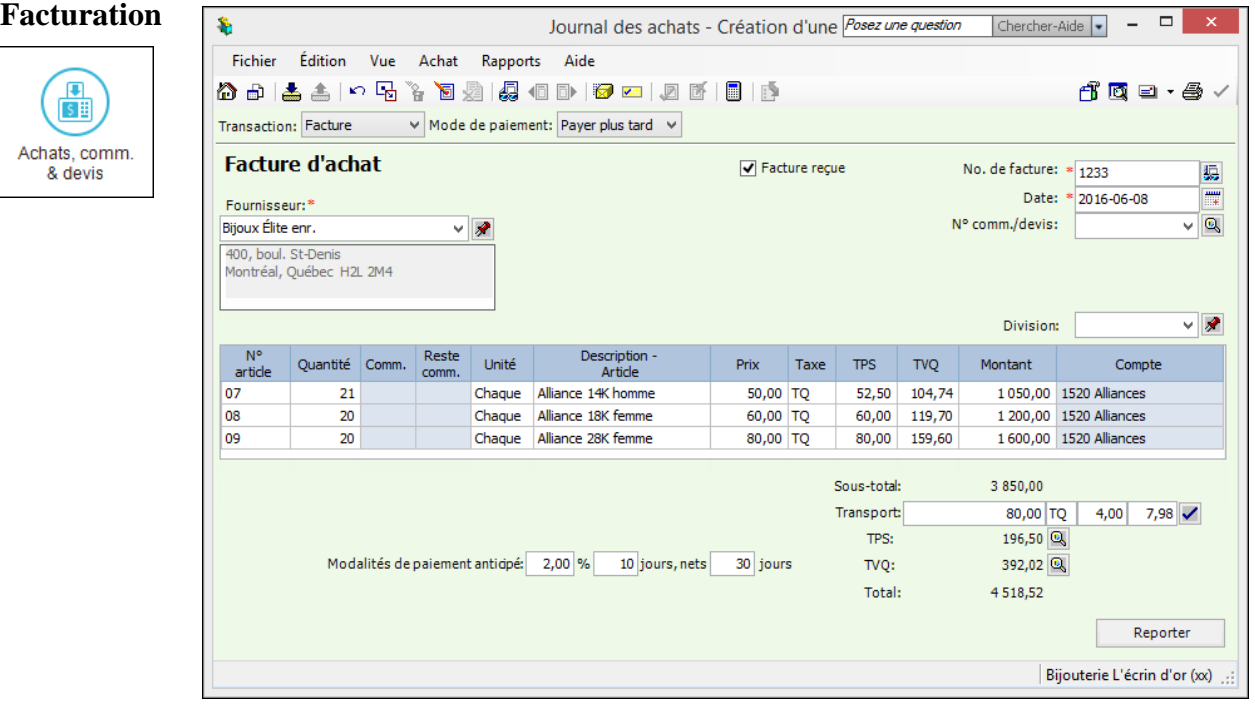

#### Escompte commercial

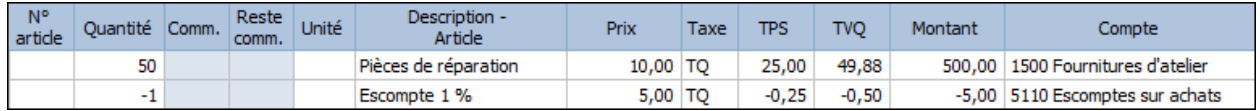

### Arrondissement de cents

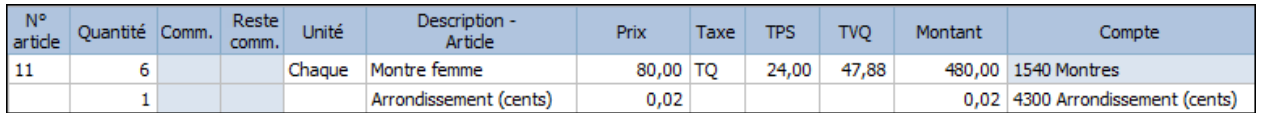

#### **Correction d'achat**

- d  $\blacksquare$
- Repérez la facture à corriger et apportez les corrections nécessaires.

 $\blacksquare$ Reporter

### **Contre-passation (annulation) d'achat**

- $\blacksquare$ d
- Sélectionnez la facture à annuler.
- 若  $\blacksquare$

#### **Bon de commande/devis**

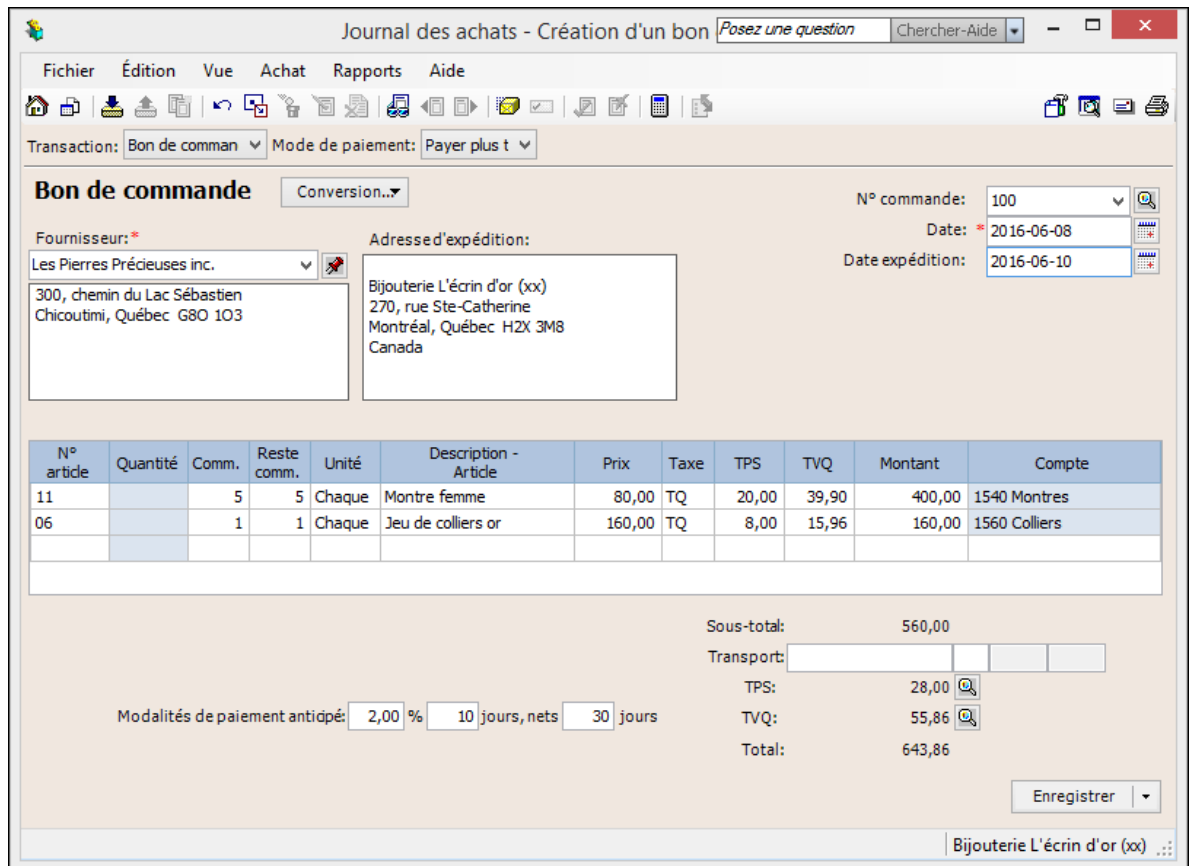

#### Commande prépayée

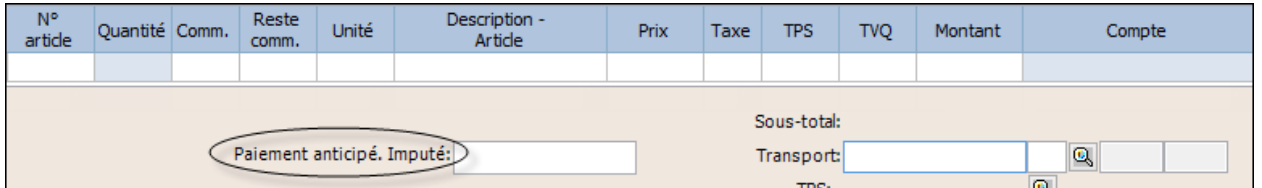

#### **Rendus et rabais sur achats et note de crédit**

- **Inscrivez des quantités négatives**
- Inscrivez l'abréviation *Nc* pour note de crédit à la suite du numéro de facture.
- Inscrivez une explication pour la note de crédit ou le rendu et rabais sur achats.

#### **Autres types de factures (fournisseurs de services)**

- Sélectionnez *Effectuer autre paiement* dans le champ supérieur gauche.
- Dans le champ *Compte*, sélectionnez le compte pour lequel vous payez la facture.
- Dans le champ *Description*, inscrivez une remarque expliquant le service.
- Tapez le montant du service et sélectionnez le code des taxes applicable.
- Dans le champ *Réf./Facture*, inscrivez le numéro de la facture du fournisseur.

#### **Paiement de factures d'achat**

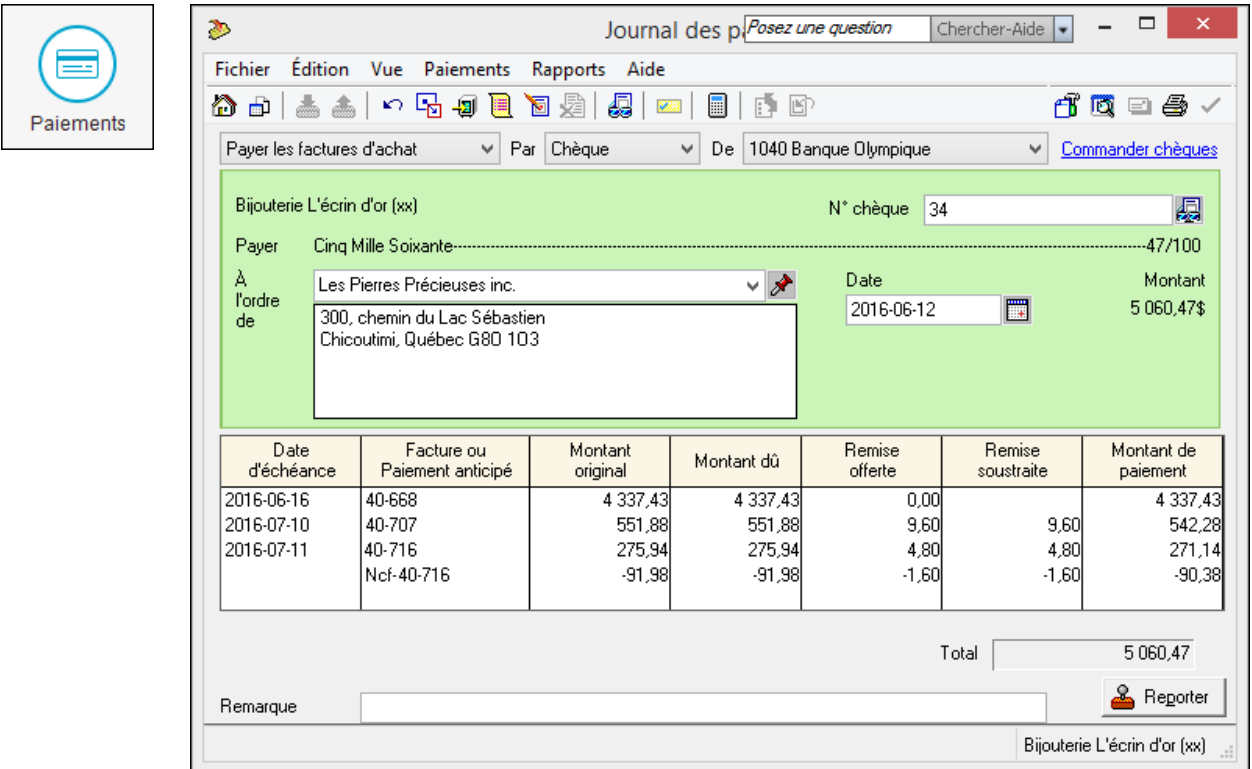

#### Transport

**Il n'y a pas d'escompte sur le transport**. Si la facture originale comportait du transport, il faut calculer manuellement le montant de l'escompte (sur le sous-total) et remplacer le montant du champ *Remise soustraite*.

Paiement anticipé ou acompte

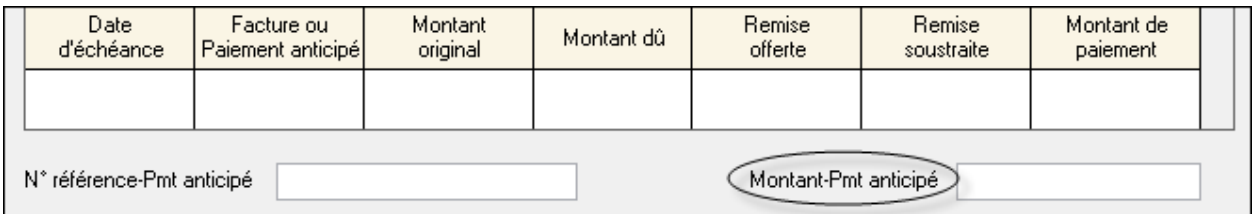

#### **Correction d'un paiement à un fournisseur**

 $\blacksquare$ Ы

- Repérez le paiement à corriger et apportez les corrections nécessaires
- $\blacksquare$ Reporter

#### **Contre-passation (annulation) d'un paiement à un fournisseur**

- $\blacksquare$ Ы
- Repérez le paiement à corriger.
- 霑  $\blacksquare$

# <span id="page-15-0"></span>**Rapports sur les fournisseurs**

#### CHRONOLOGIE DES FOURNISSEURS (SOMMAIRE OU DÉTAILLÉE)

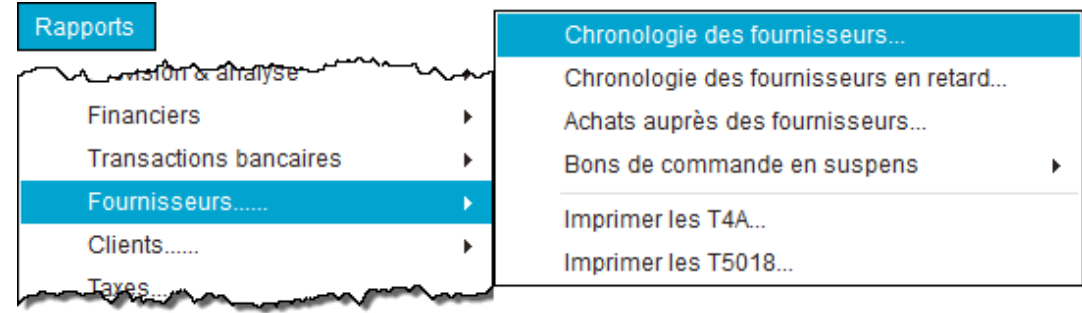

#### JOURNAL DES ACHATS

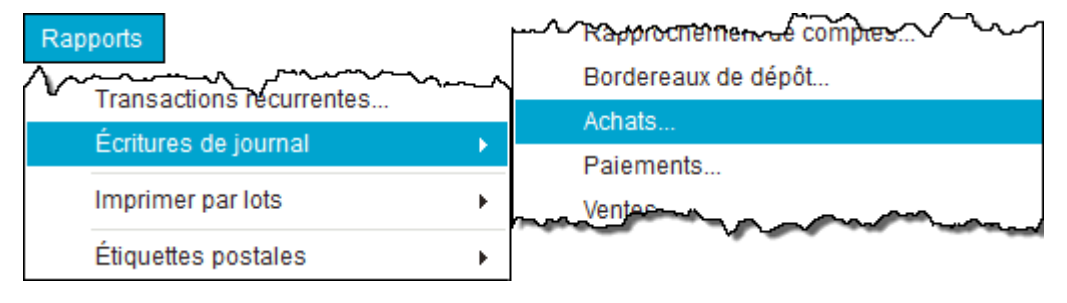

#### JOURNAL DES PAIEMENTS

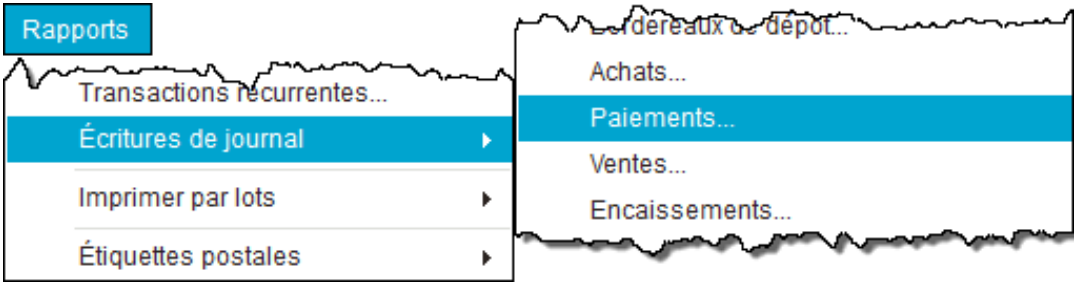

# <span id="page-16-0"></span>**Fiches des clients**

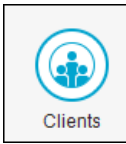

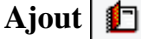

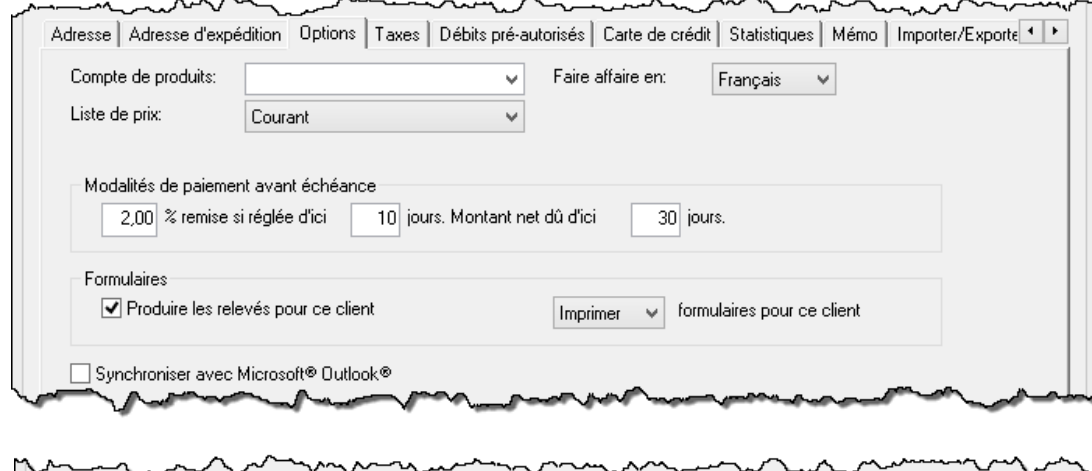

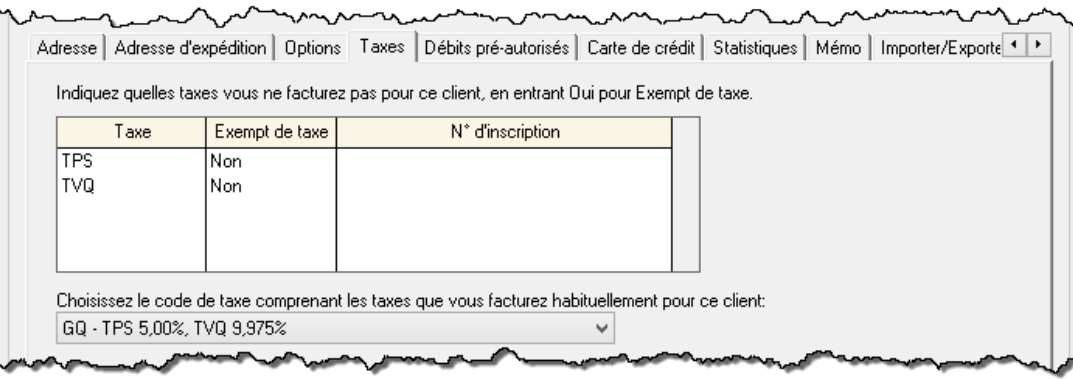

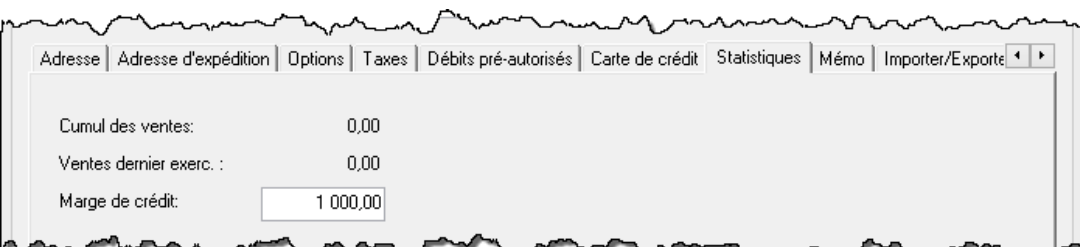

# **Modification**

- $\blacksquare$  $\alpha$
- **Apportez la modification**
- $\Box$  Enreg. et Fermer

### **Suppression**

 $\blacksquare$ Ω  $\blacksquare$ ឹ

# <span id="page-17-0"></span>**Production de la liste des clients**

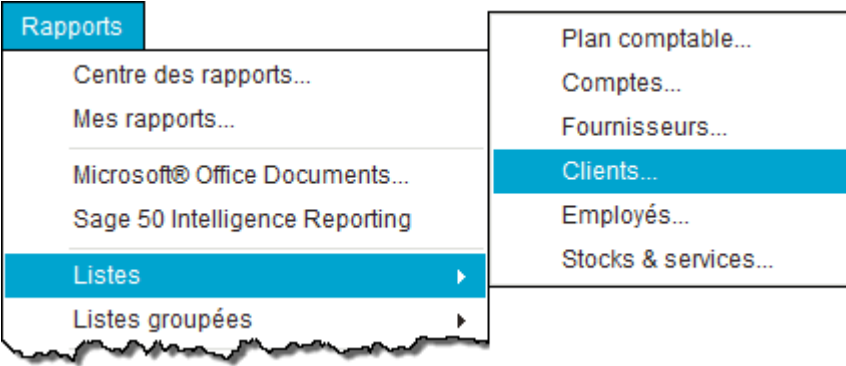

# <span id="page-17-1"></span>**Comptabilisation des ventes**

# **Facturation**

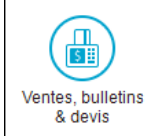

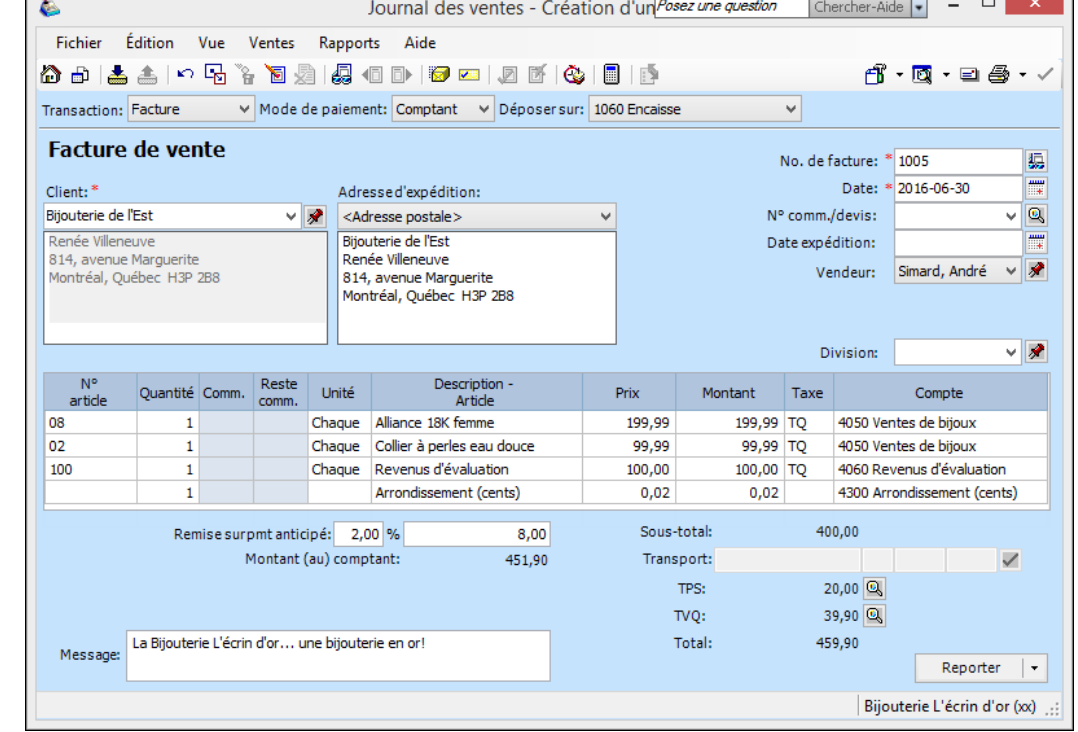

#### **Correction de vente**

- d  $\blacksquare$
- Repérez la facture à corriger et apportez les corrections nécessaires
- Reporter  $\ddot{\phantom{0}}$  $\blacksquare$

#### **Contre-passation (annulation) de vente**

- $\blacksquare$ d
- Sélectionnez la facture à annuler.
- 圜  $\blacksquare$

a kacamatan

#### **Bulletin de vente/devis**

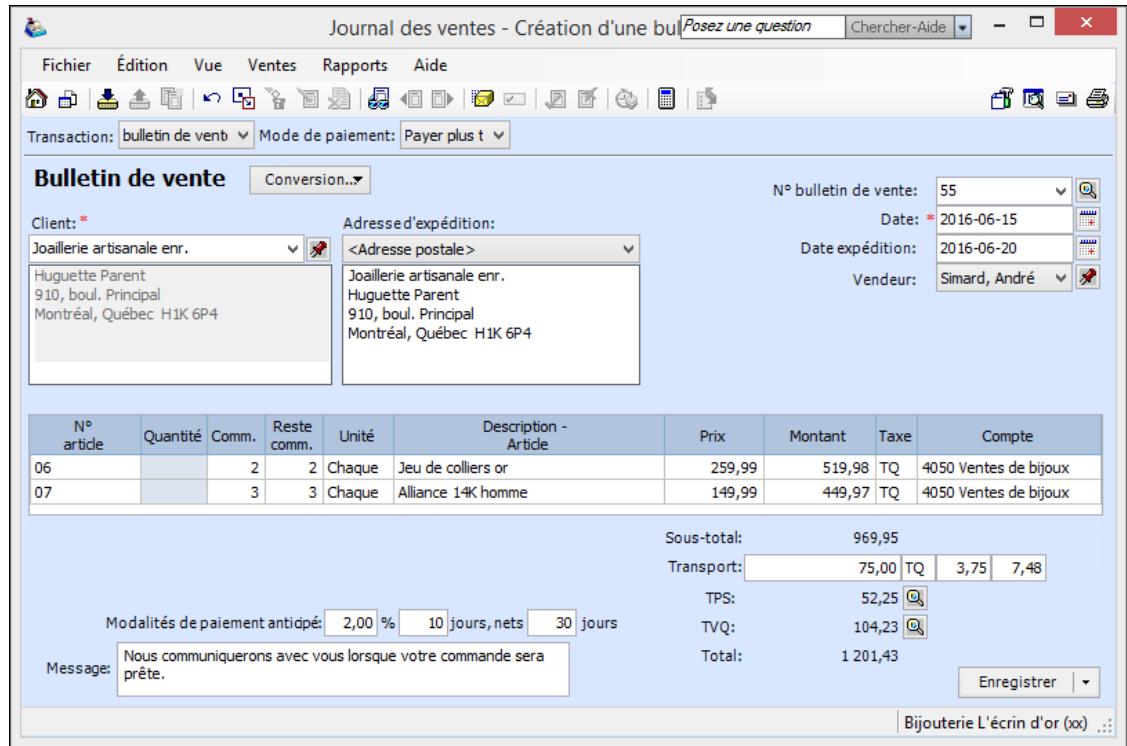

#### Commande prépayée

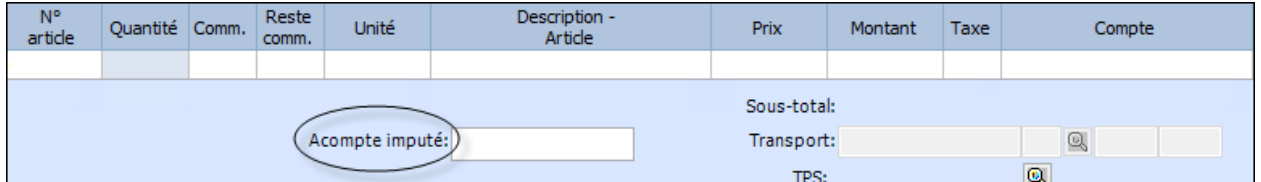

#### **Rendus et rabais sur ventes et note de crédit**

- Inscrivez des quantités négatives.
- **Inscrivez l'abréviation** *Nc* pour note de crédit à la suite du numéro de facture.
- Inscrivez une explication pour la note de crédit ou le rendu et rabais.
- Choisissez le bon compte de produit (RRV ou *Ventes*).

**Note** : Supprimez l'article de l'inventaire s'il n'est plus vendable.

### **Paiement de factures de vente**

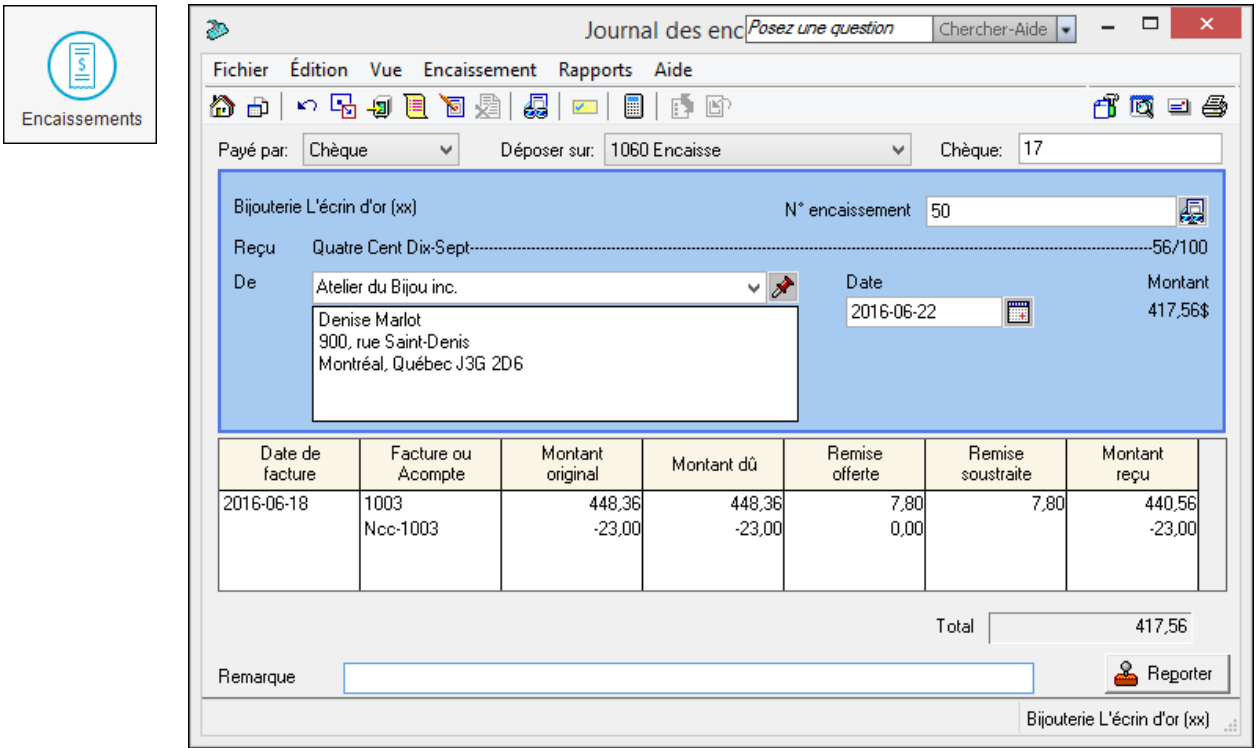

### Paiement anticipé

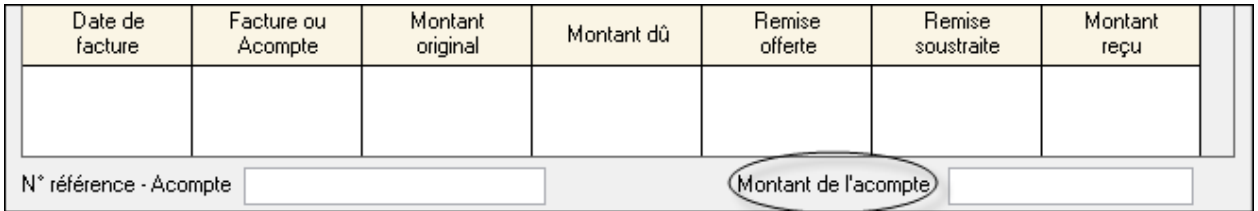

### **Correction d'un paiement d'un client**

- $\blacksquare$ d
- Repérez le paiement à corriger et apportez les corrections nécessaires
- **A** Reporter  $\blacksquare$

### **Contre-passation (annulation) d'un paiement d'un client**

- $\blacksquare$ d
- Repérez le paiement à corriger.
- $\blacksquare$ 剥

## <span id="page-20-0"></span>**Rapports sur les clients**

#### CHRONOLOGIE DES CLIENTS (SOMMAIRE OU DÉTAILLÉE)

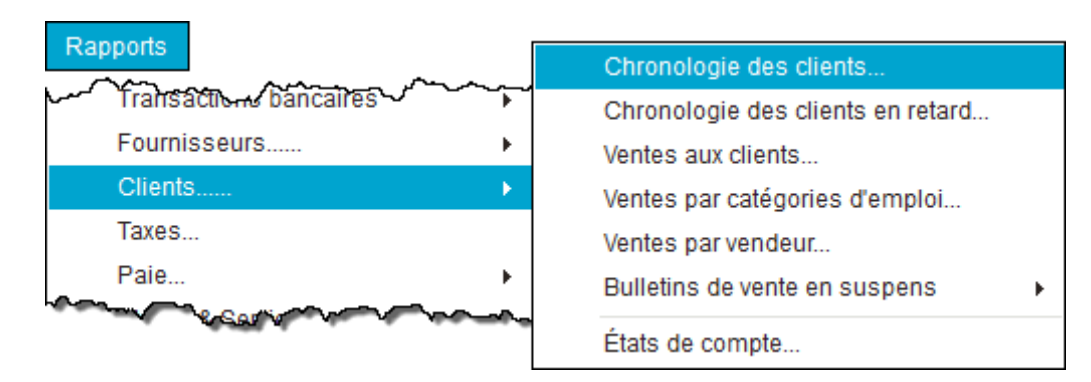

#### JOURNAL DES VENTES

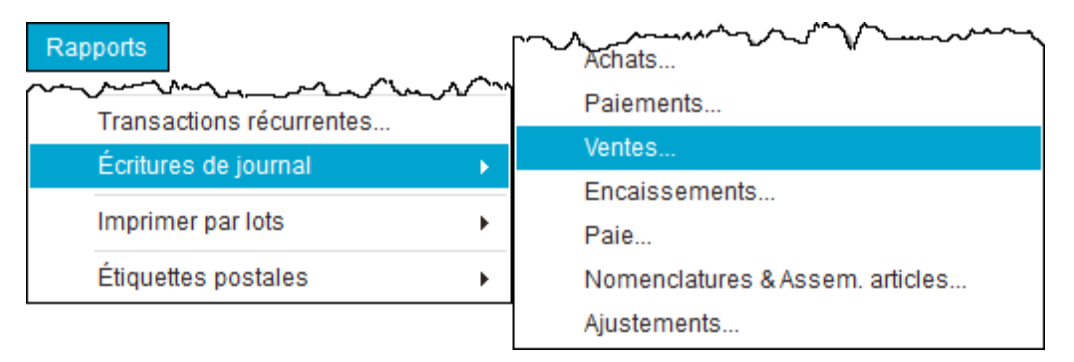

#### JOURNAL DES ENCAISSEMENTS

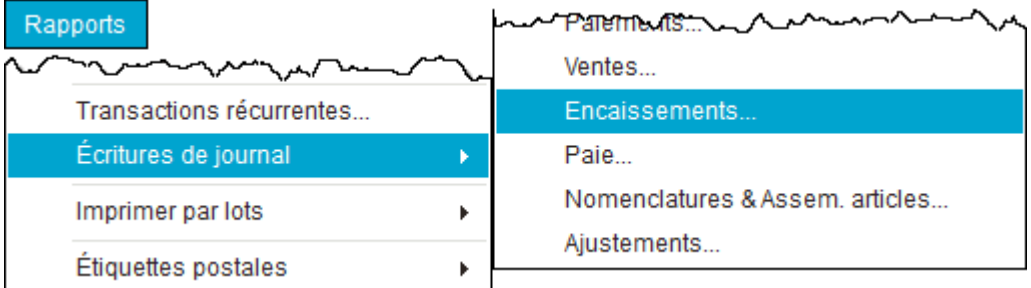

### ÉTAT DE COMPTE

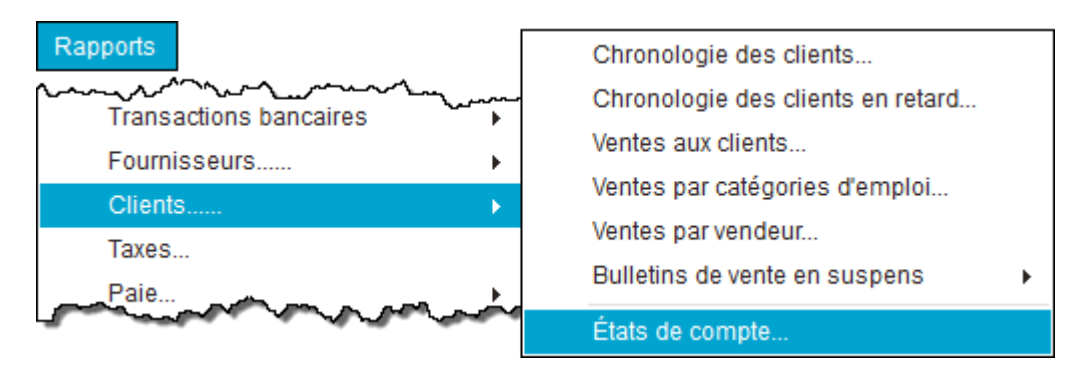

# <span id="page-21-0"></span>Fiches d'employé

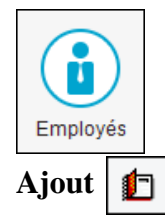

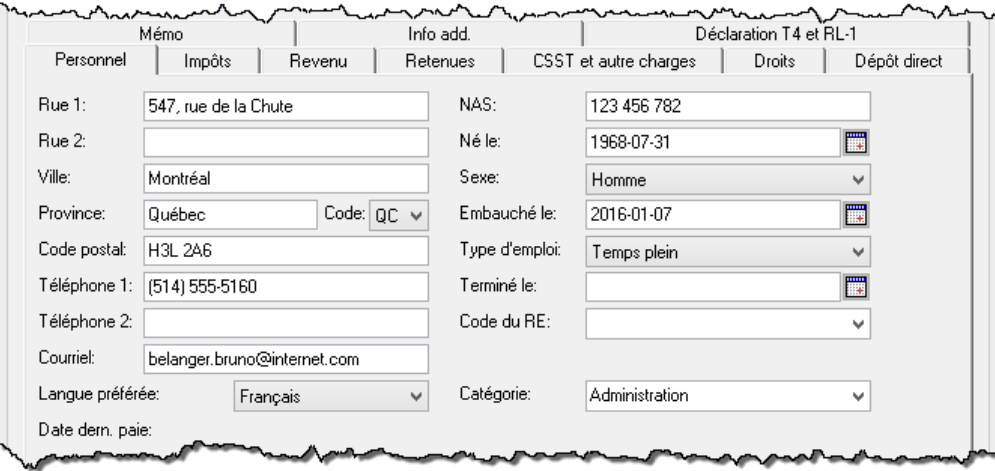

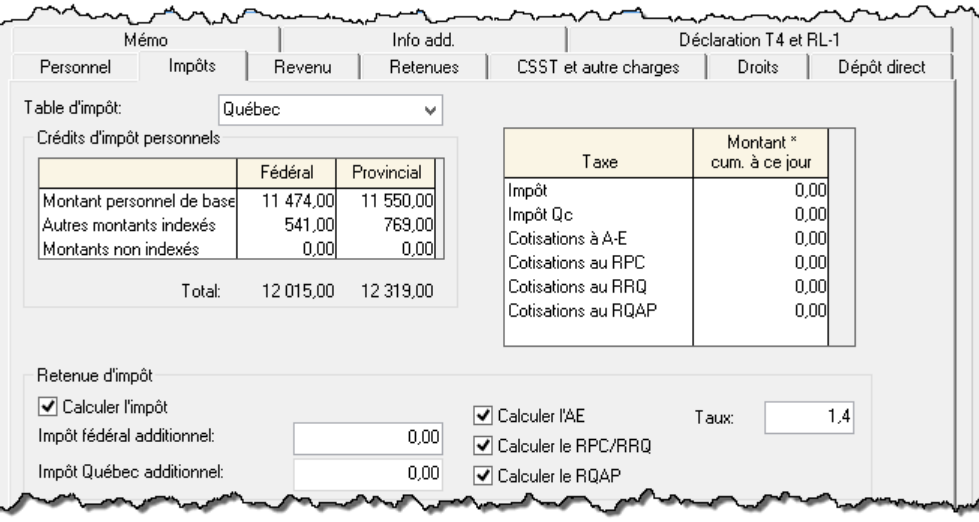

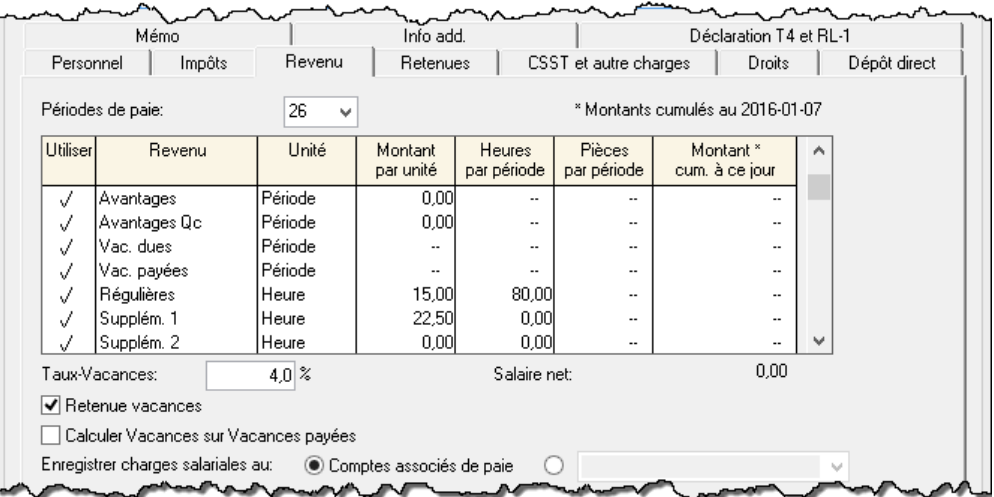

Si l'employé est payé par période, inscrivez vos données dans le champ Salaire.

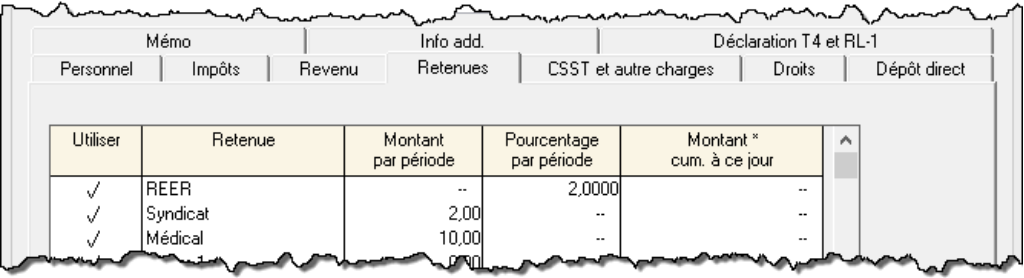

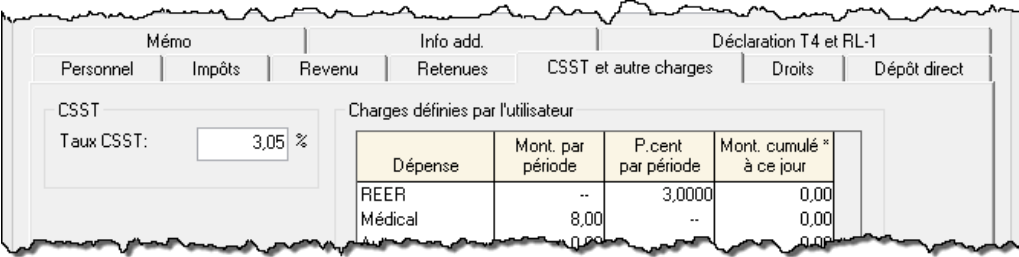

#### **Modification**

- $\blacksquare$  $\Omega$
- **Apportez la modification**
- Enreg. et Fermer

#### **Suppression**

 $\blacksquare$ ្ទុំ :

# <span id="page-22-0"></span>**Production de la liste des employés**

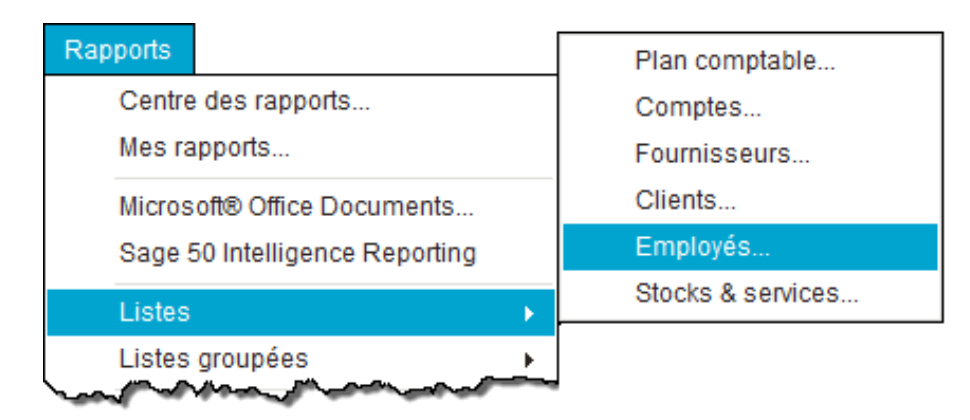

# <span id="page-23-0"></span>**Chèque de paie**

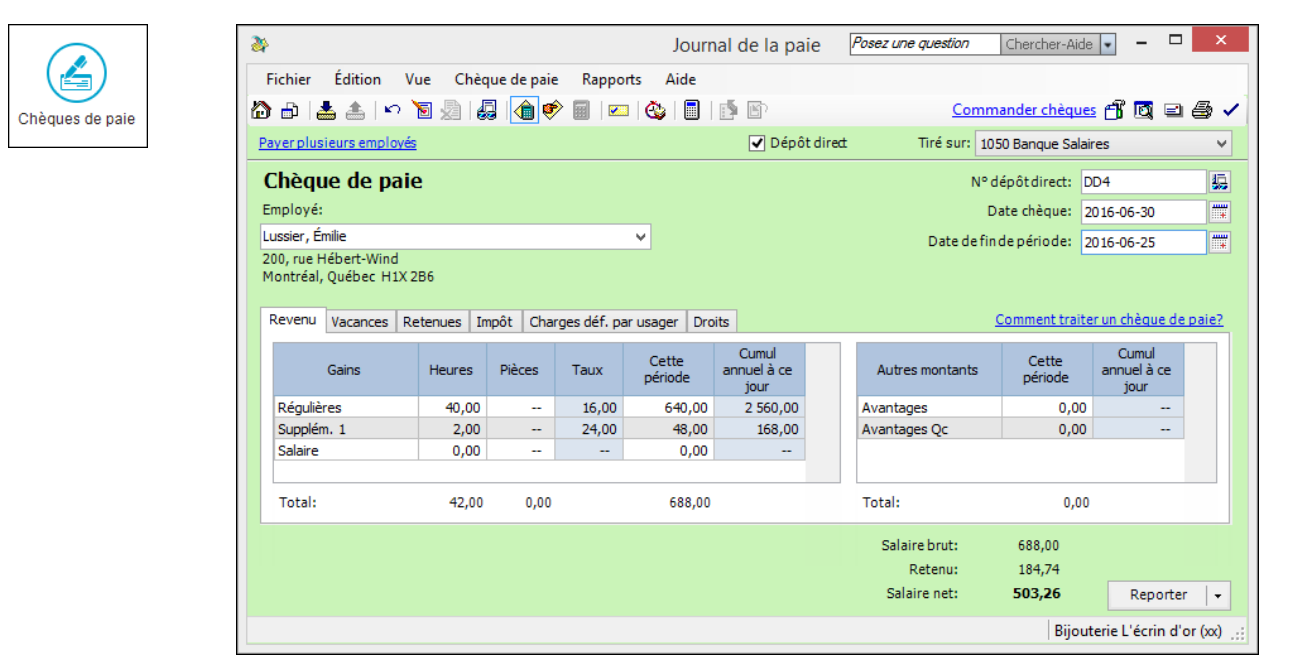

### **Chèques de paie en série**

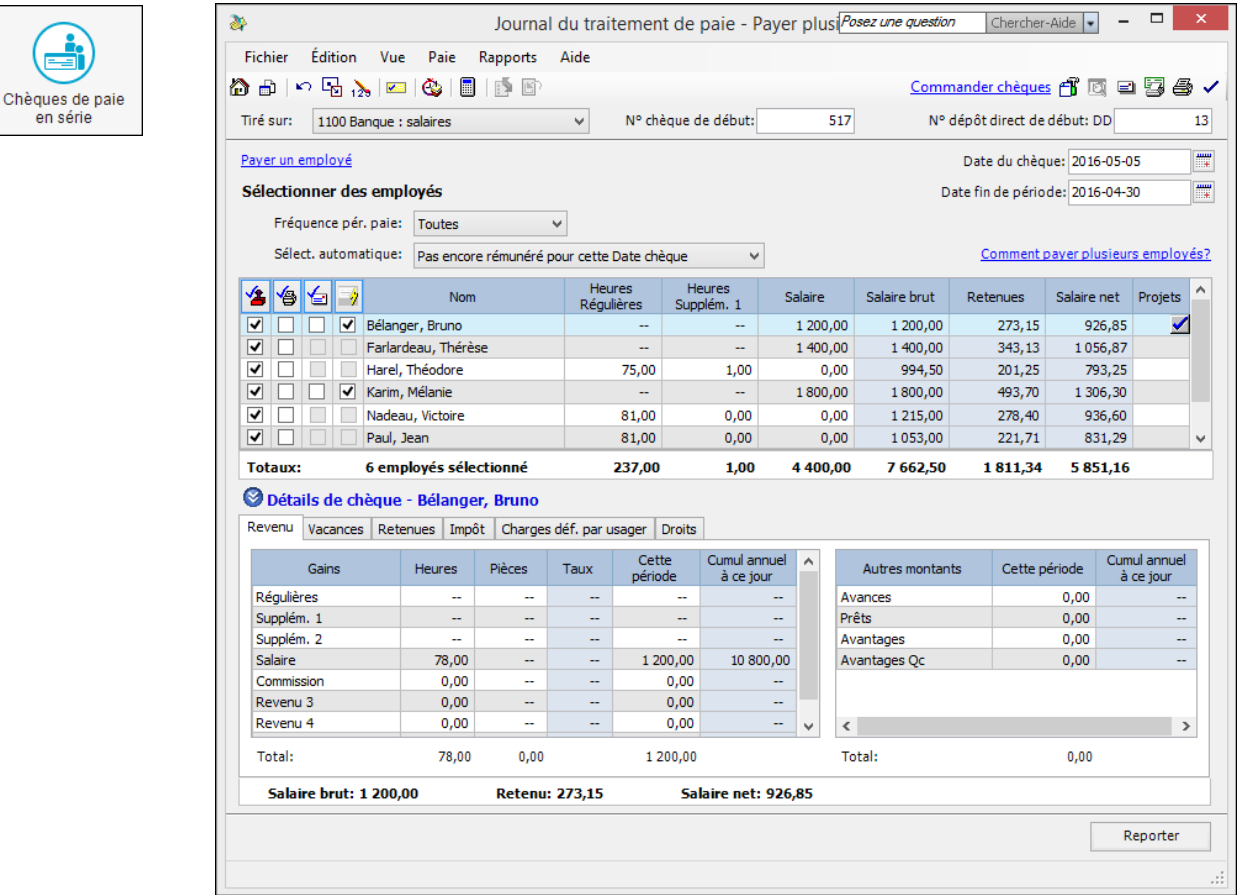

Après l'enregistrement des paies, produisez la BV afin de voir si le compte de banque de la paie est à découvert. Si oui, il faut le renflouer en passant une écriture au JG.

### **Correction d'un chèque de paie**

- d  $\blacksquare$
- Sélectionnez la transaction à corriger et effectuez la correction.

司  $\blacksquare$ 

 $\blacksquare$ Reporter  $\bar{\star}$ 

### **Contre-passation (annulation) d'un chèque de paie**

- $\blacksquare$ d
- Sélectionnez le chèque de paie à annuler.
- 看  $\blacksquare$

# <span id="page-24-0"></span>**Rapport de frais**

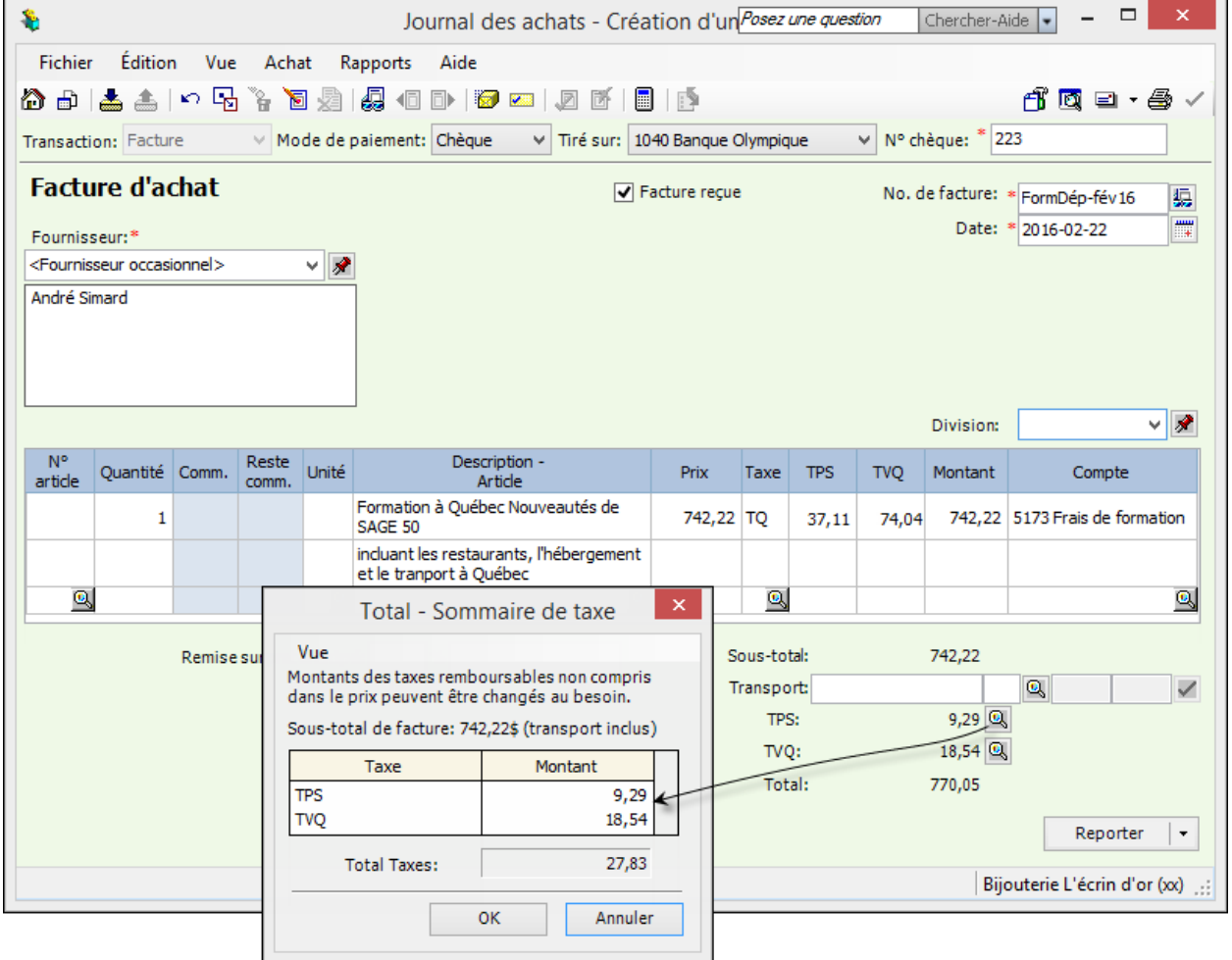

#### Frais de représentation

**Seulement 50 % des taxes peuvent être réclamées**; les autres 50 % doivent être passés à la dépense.

# <span id="page-25-0"></span>**Rapports sur les employés**

JOURNAL DES SALAIRES

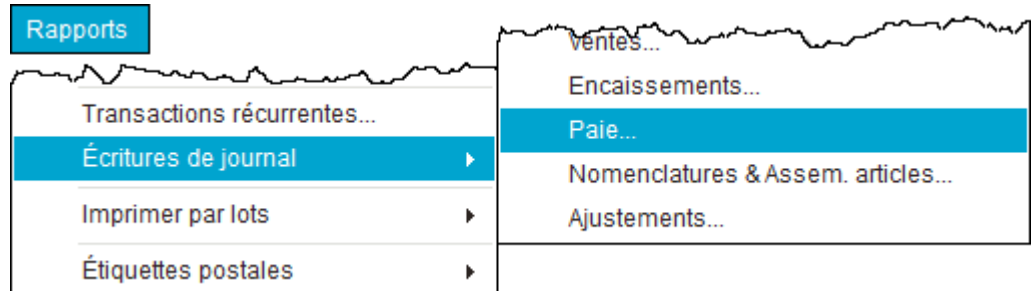

### EMPLOYÉ (SOMMAIRE OU DÉTAILLÉ)

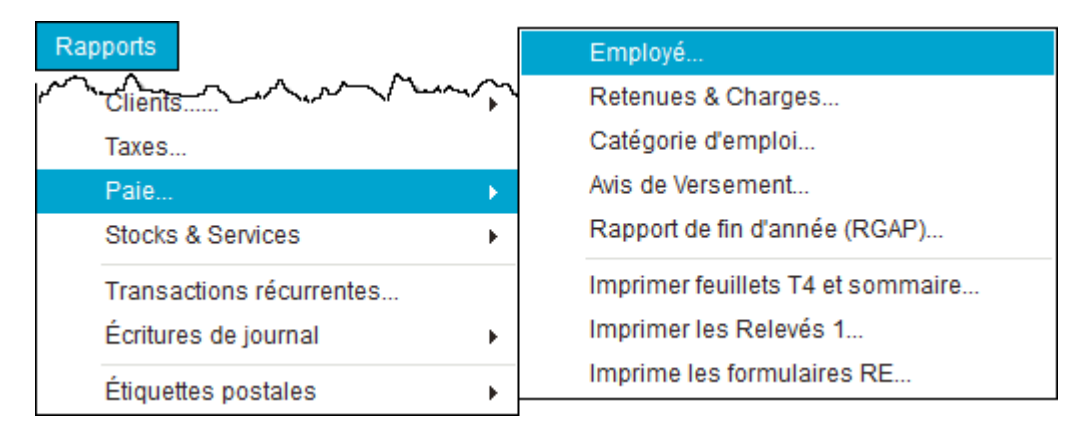

### <span id="page-25-1"></span>**Rapports financiers**

BALANCE DE VÉRIFICATION ÉTAT DES RÉSULTATS BILAN

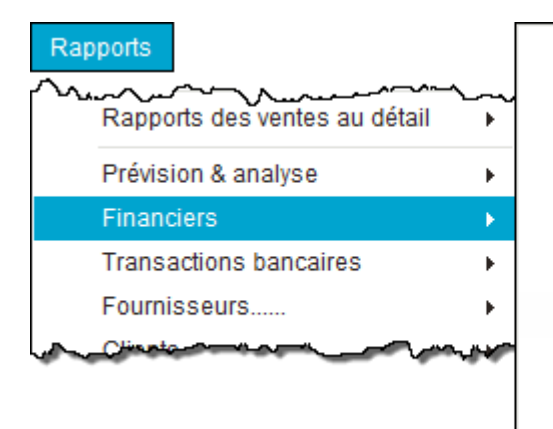

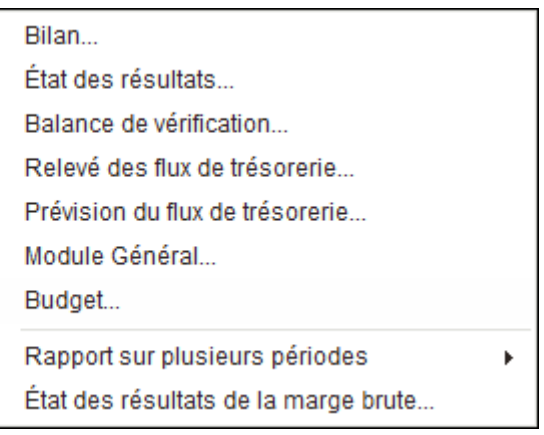

# <span id="page-25-2"></span>**Copie de sauvegarde**

# À faire régulièrement!

 $\ddot{}$  $=$  Cliquez sur *Copie de sauvegarde* dans le menu *Fichier* ou sur l'icône correspondante de la barre d'outils (vue améliorée).

# <span id="page-26-0"></span>Bordereau de dépôt

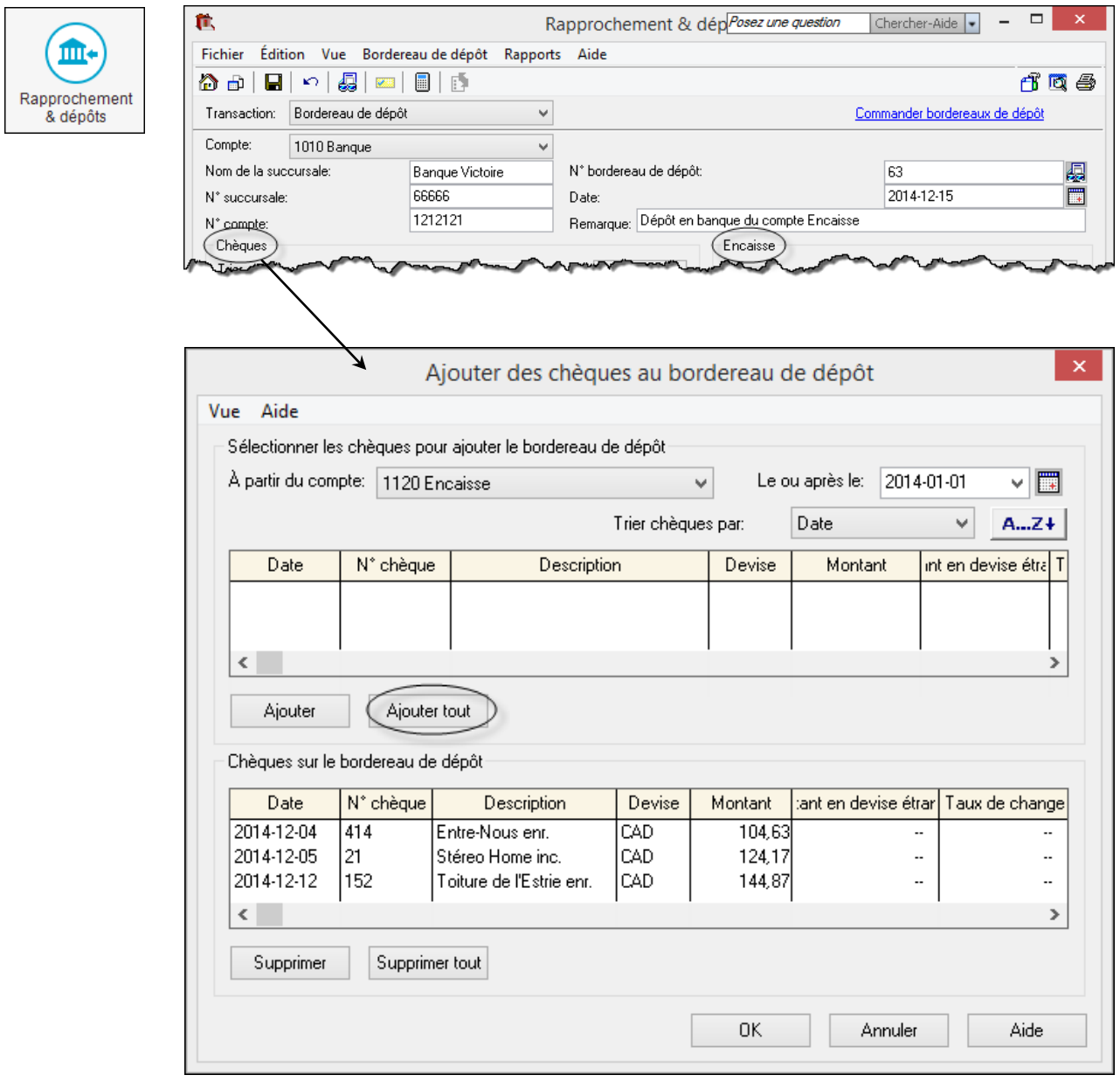

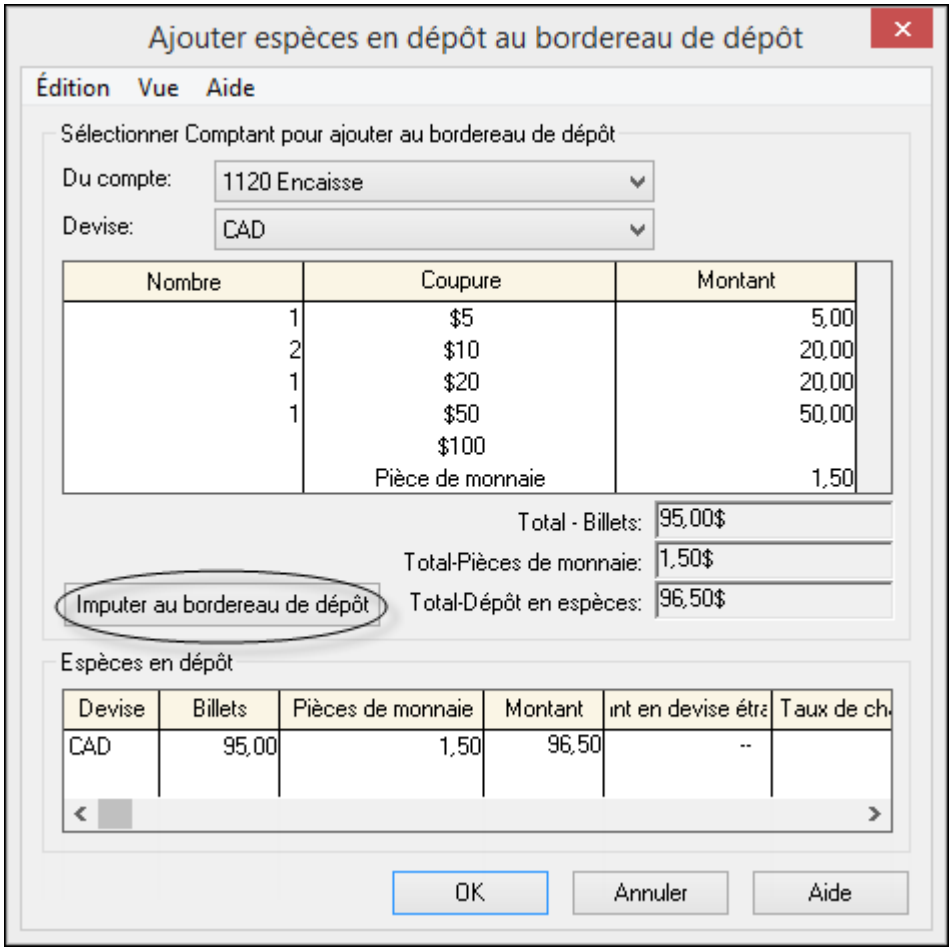

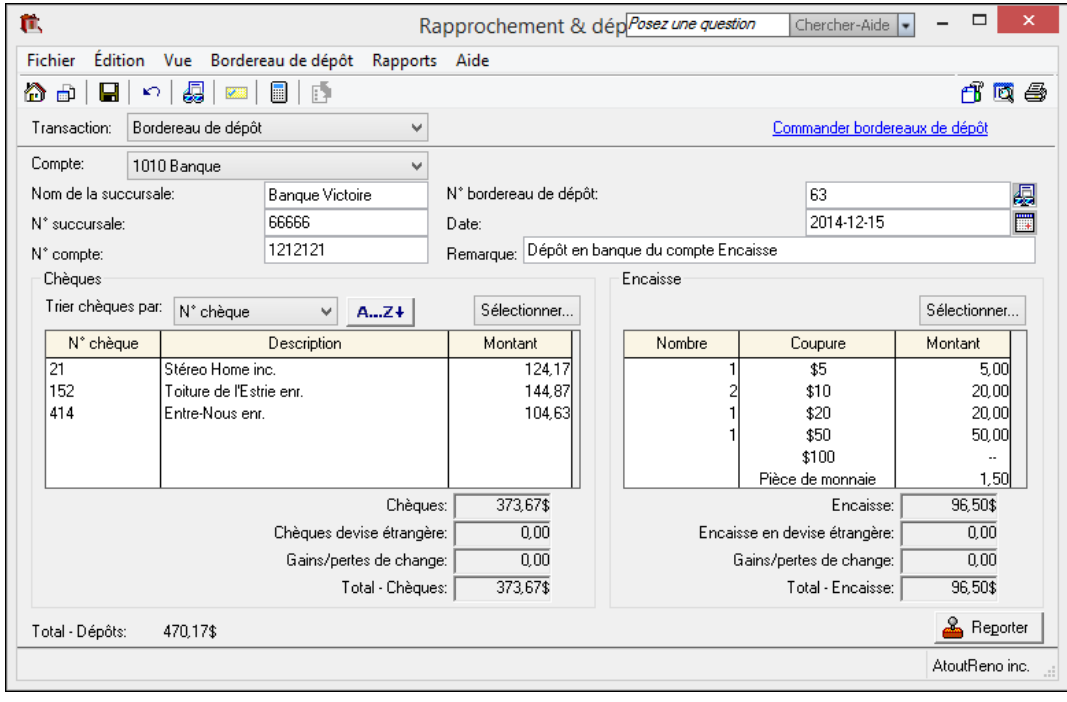

### <span id="page-28-0"></span>**Rapprochement bancaire**

#### **Inscription des transactions**

- Imprimez les transactions du compte de banque.
- Effectuez les écritures au JG afin d'enregistrer les transactions non encore traitées dans le logiciel.

#### **Identification du compte de banque à concilier**

 Cochez *Enregistrer transactions pour rapprochement de comptes* dans la fiche (onglet *Rapprochement & dépôts*) du compte de banque à concilier*.*

#### **Sélection des transactions conciliées**

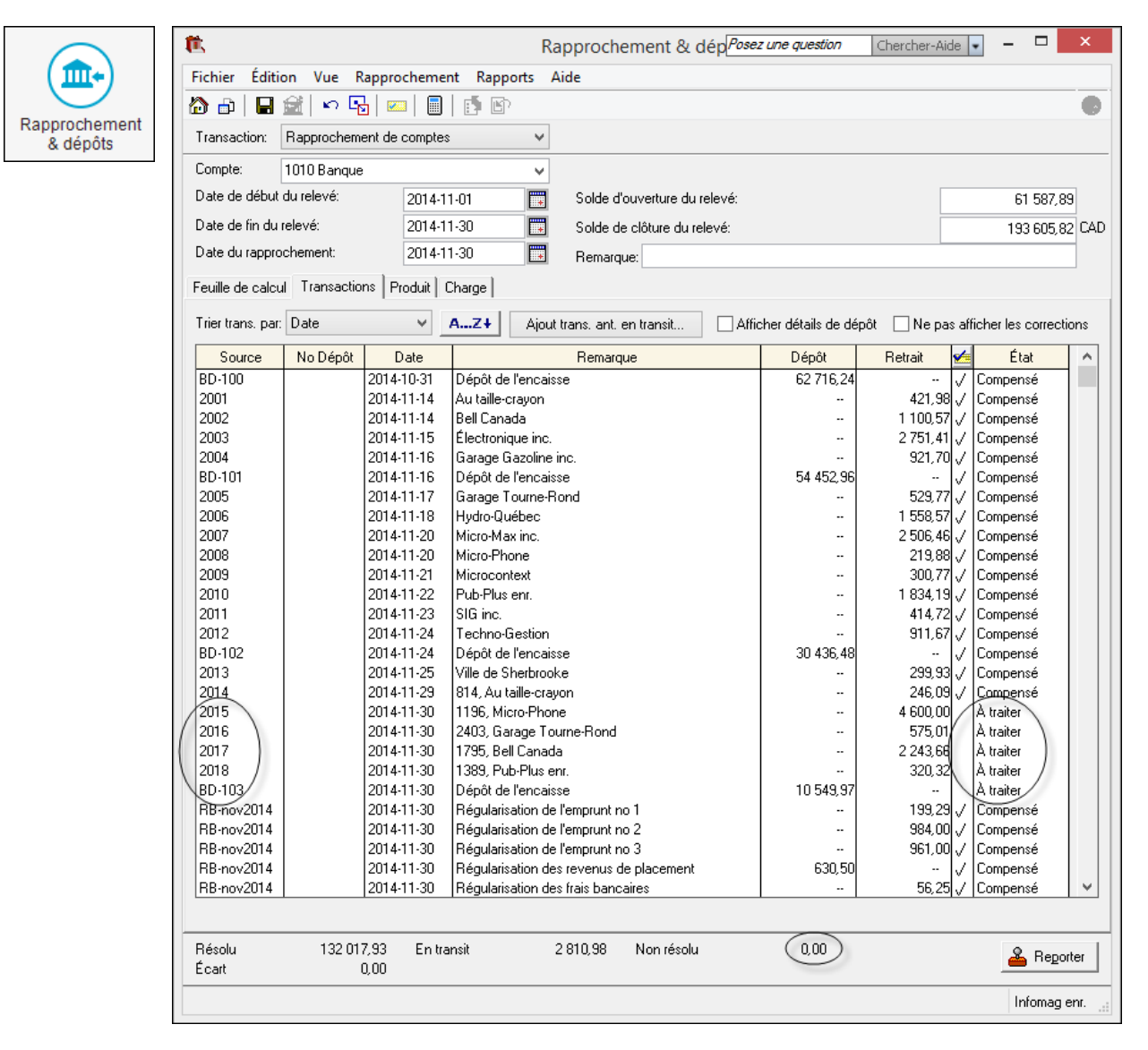

# <span id="page-29-0"></span>**Remise des DAS**

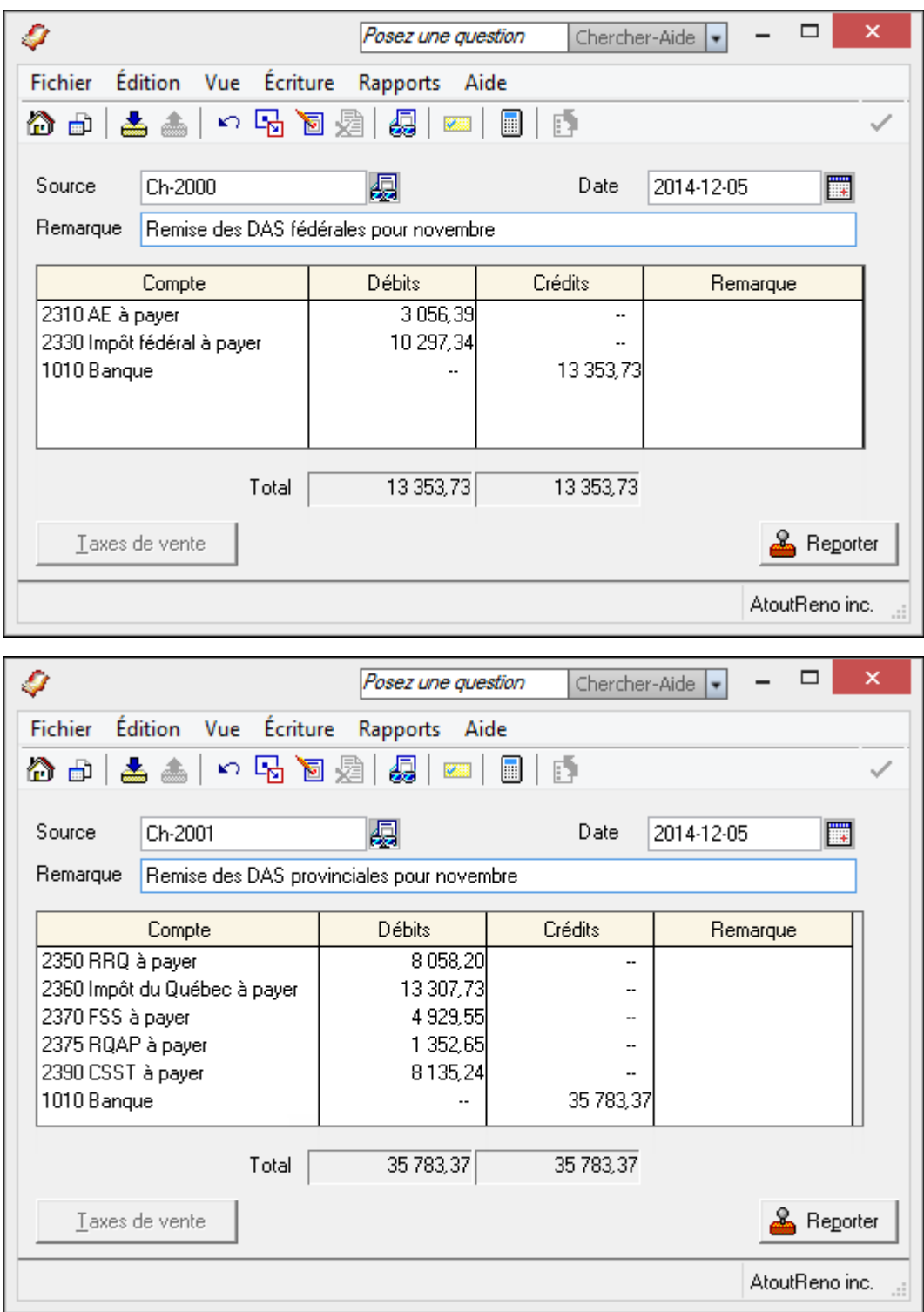

Il faut également effectuer la remise aux autres organismes (syndicat, régime de retraite, assurance collective) si pertinent.

Les écritures de remise peuvent aussi être passées dans le journal des paiements (avis de versement).

# <span id="page-30-0"></span>**Remise de TPS et TVQ**

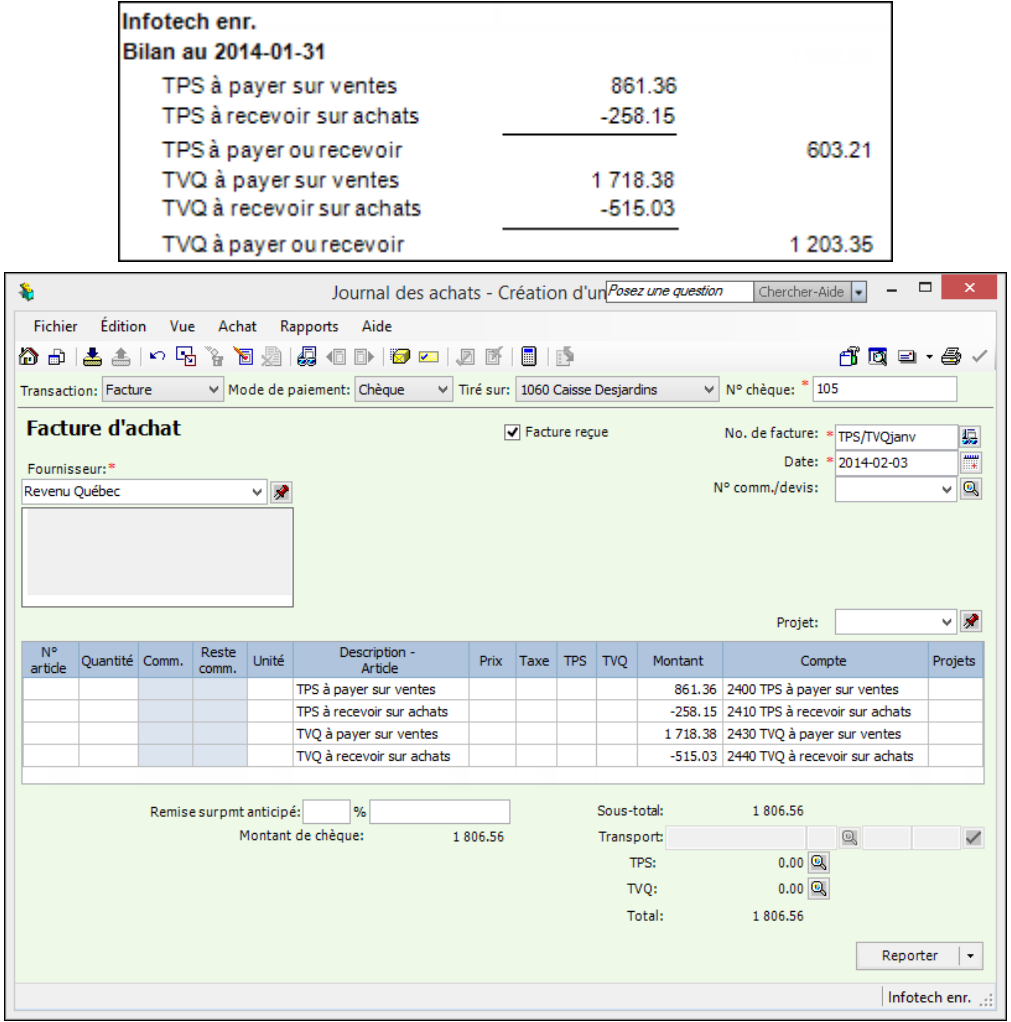

**OU**

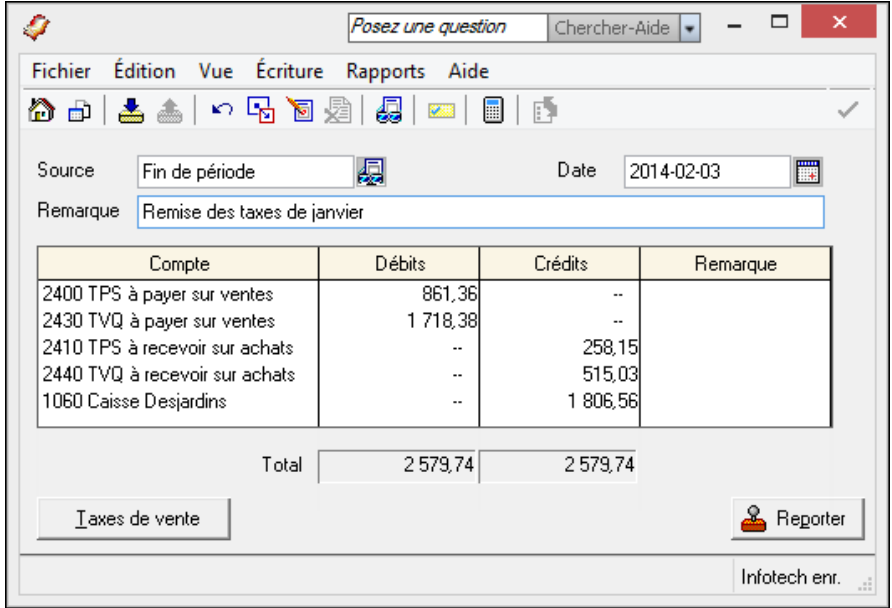

# La transaction au journal général **remplace** celle passée au journal des achats, **ne faites pas les deux**.

# <span id="page-31-0"></span>Mauvaises créances

#### Radiation

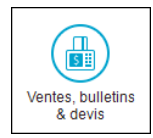

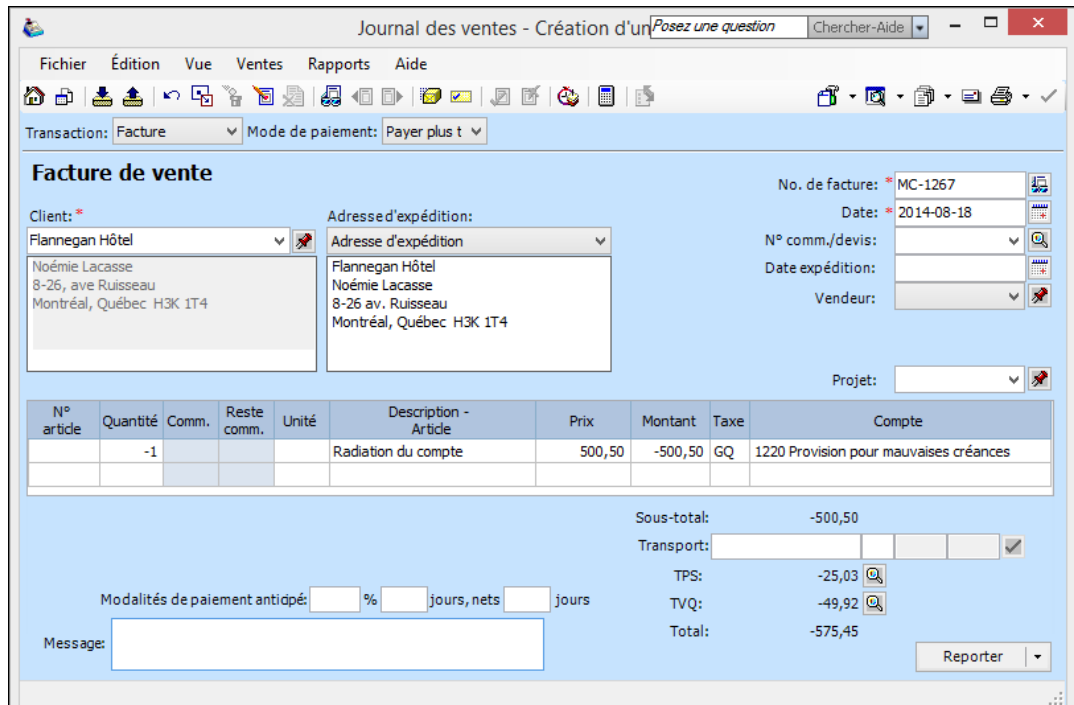

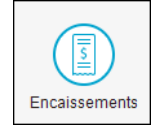

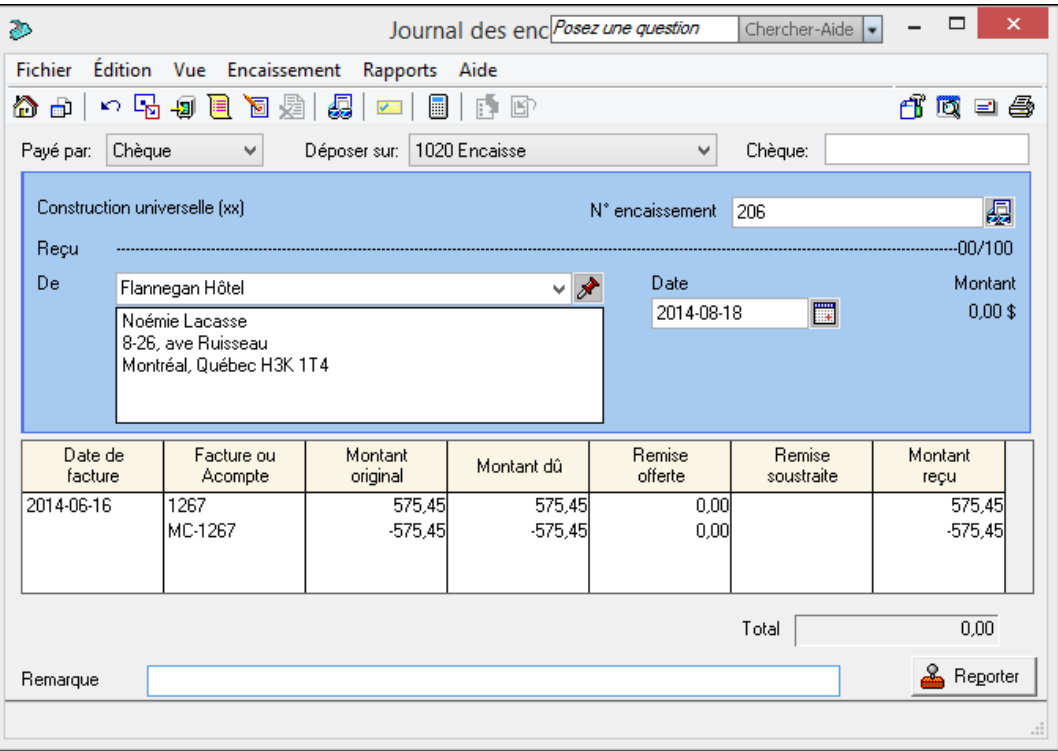

#### **Recouvrement**

![](_page_32_Picture_1.jpeg)

# <span id="page-32-0"></span>**Avancement de la date de session**

- Fermez toutes les fenêtres d'enregistrement.
- Cliquez sur *Changer date de session* dans le menu *Maintenance* ou sur le bouton de la barre d'outils.

## <span id="page-32-1"></span>**Vérification de l'intégrité des données**

Sélectionnez *Vérifier l'intégrité des données* dans le menu *Maintenance*.

![](_page_32_Picture_129.jpeg)

圕

# <span id="page-33-0"></span>**Configuration du système**

Dans le menu *Configuration* de la fenêtre principale, cliquez sur *Paramètres.*

### **Taxes de vente**

![](_page_33_Picture_40.jpeg)

![](_page_33_Picture_41.jpeg)

![](_page_33_Picture_42.jpeg)

![](_page_34_Figure_0.jpeg)

 $90<sup>1</sup>$ 

 $90$ 

 $\vee$ 

Déduire

après<br>RQAP

V

 $\checkmark$ 

 $\sqrt{ }$ 

 $\Delta$ 

 $\bar{\mathbf{x}}$ 

×.

![](_page_35_Picture_4.jpeg)

**NOTES**